# Inicio **MFC-J5910DW** CE **Guía de configuración rápida**

Lea la Guía de seguridad del producto antes de configurar su equipo. A continuación, lea esta Guía de configuración rápida para una correcta configuración e instalación.

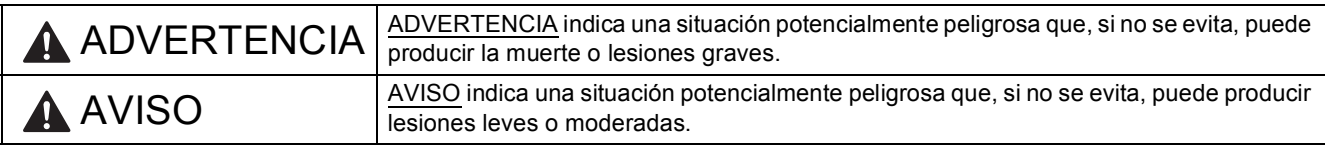

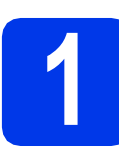

# **1 Desembalaje del equipo y comprobación de los componentes**

*Los componentes incluidos en la caja pueden variar según el país.*

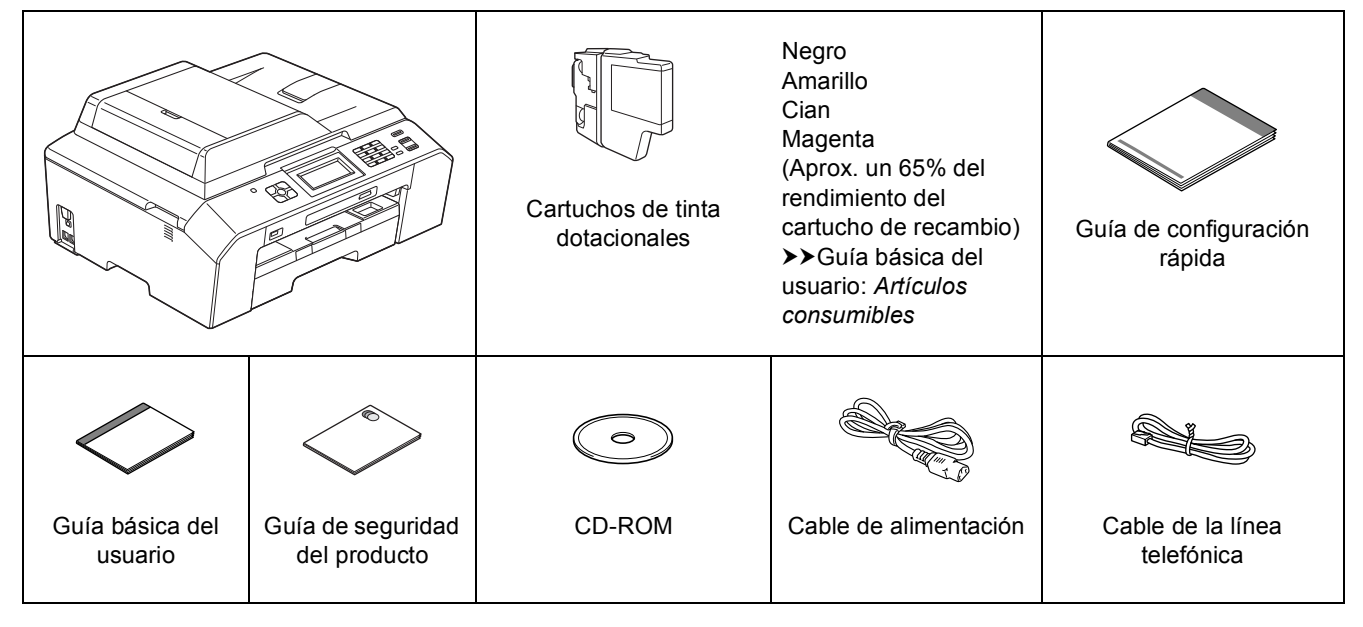

# **ADVERTENCIA**

**Para el embalaje del equipo se han empleado bolsas de plástico. Para evitar el riesgo de asfixia, mantenga estas bolsas de plástico fuera del alcance de bebés y niños. Las bolsas de plástico no son un juguete.**

#### **Nota**

- *Guarde todos los materiales de embalaje y la caja por si tuviera que trasladar el equipo.*
- *Necesita adquirir el cable de interfaz correcto para la interfaz que desea utilizar (para conexión en red cableada o USB).*

#### *Cable USB*

*Se recomienda que utilice un cable USB 2.0 (Tipo A/B) de 2 metros de largo como máximo (cable no incluido).*

#### *Cable de red*

*Utilice un cable directo de par trenzado recto de categoría 5 (o superior) para la red Fast Ethernet 10BASE-T o 100BASE-TX.*

- **a** Quite la cinta de protección y la película que cubre el equipo y retírela también de la pantalla LCD.
- **b** Compruebe que están todos los componentes.

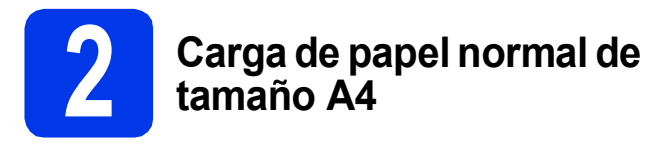

**a** Extraiga la bandeja de papel  $\bullet$ completamente del equipo.

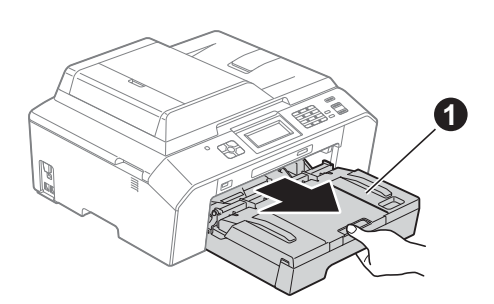

**b** Abra la cubierta de la bandeja de salida del papel  $\mathbf{0}$ .

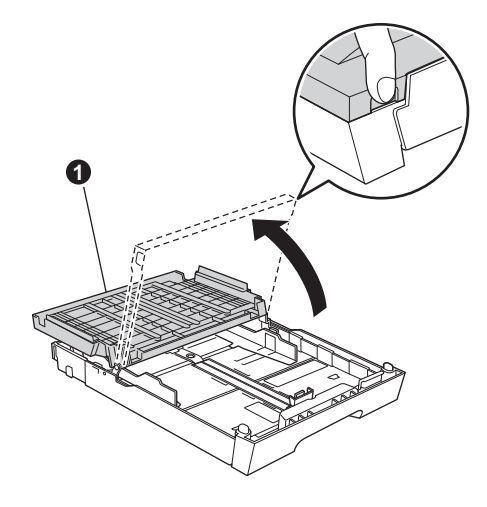

**C** Utilizando ambas manos, presione suavemente y deslice la guía de longitud del papel  $\bigcirc$  y, a continuación, las guías laterales del papel  $\bullet$  para que se adapten al tamaño del papel.

Compruebe que las marcas triangulares <sup>o de</sup> la guía de longitud del papel  $\bigcirc$  y las guías laterales del papel @ quedan alineadas con la marca correspondiente al tamaño del papel utilizado.

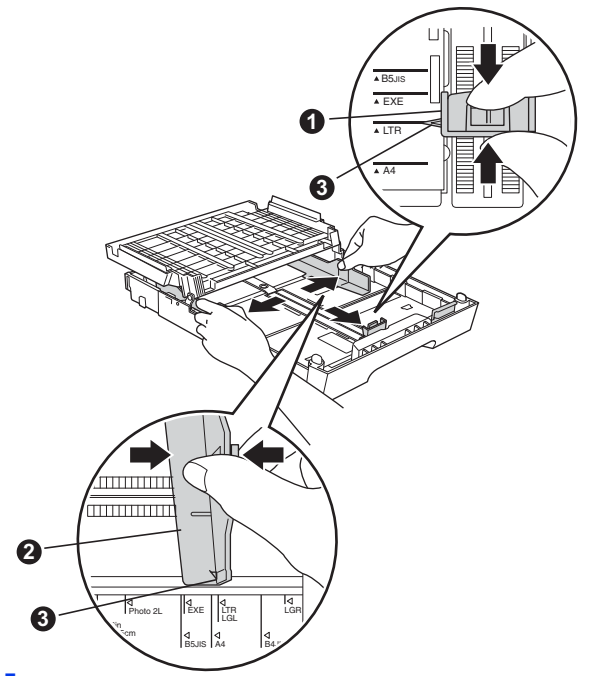

**d** Ventile bien la pila de papel para evitar que se produzcan atascos y problemas de alimentación del papel.

#### **Nota**

*Compruebe siempre que el papel no está curvado ni arrugado.*

e Coloque con cuidado el papel en la bandeja de papel, con el lado de impresión hacia abajo introduciendo primero el borde superior. Compruebe que el papel queda plano en la bandeja.

#### **IMPORTANTE**

**Evite empujar el papel demasiado, puesto que podría levantarse en la parte posterior de la bandeja y provocar problemas de alimentación del papel.**

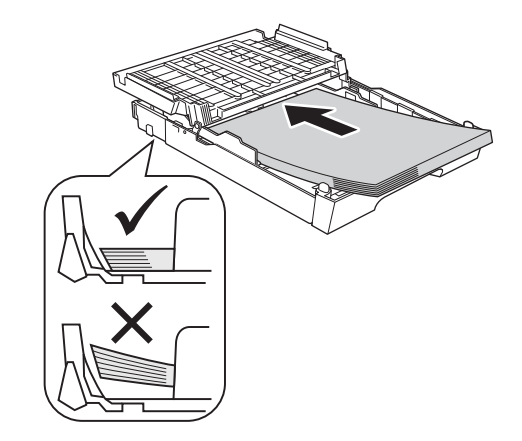

- f Con las dos manos, ajuste suavemente las guías laterales del papel al tamaño de papel. Compruebe que las guías laterales del papel toquen los bordes del papel.
- g Cierre la cubierta de la bandeja de salida del papel. Asegúrese de que el papel de la bandeja no está arrugado y se encuentra por debajo de la marca máxima de papel  $\bigcirc$ .

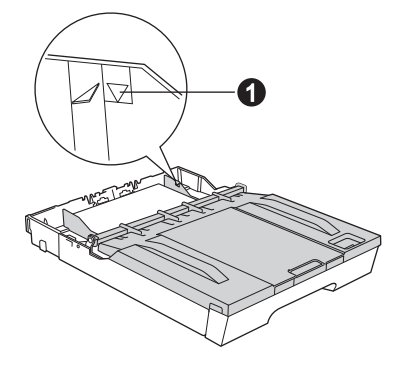

**h** *Lentamente*, coloque con firmeza la bandeja de papel en el equipo.

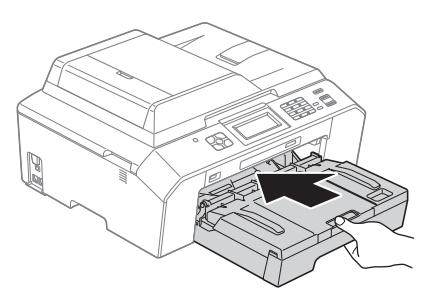

 $\overline{\phantom{a}}$  Mientras mantiene sujeta la bandeja de papel en ese lugar, extraiga el soporte del papel  $\bullet$ hasta que este quede ajustado y, a continuación, despliegue la lengüeta de soporte del papel @.

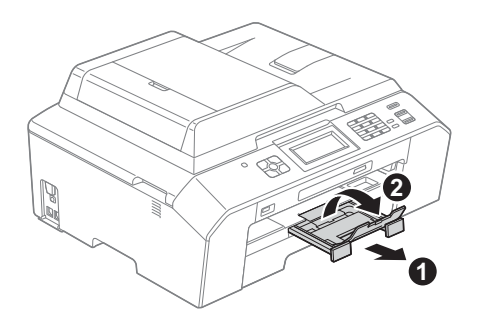

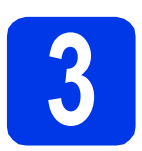

## **3** Conexión del cable de<br>del alimentación y la línea<br>telefónica **alimentación y la línea telefónica**

#### **ADVERTENCIA**

- **El enchufe del equipo tiene que incorporar una toma de tierra.**
- **Dado que la conexión a tierra del equipo se realiza a través de una toma de corriente, recomendamos que, para protegerse contra una posible descarga eléctrica a través de la red de línea telefónica, mantenga conectado el cable de alimentación al equipo al conectar este último a una línea telefónica. De la misma manera, para protegerse en caso de cambiar de lugar el equipo, desconecte primero la línea telefónica y, a continuación, el cable de alimentación.**

#### **IMPORTANTE**

**NO CONECTE todavía el cable USB (si lo utiliza).**

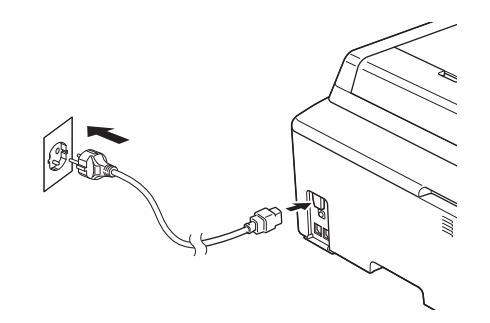

**a** Conecte el cable de alimentación.

**b** Conecte el cable de la línea telefónica Conecte uno de los extremos del cable de la línea telefónica a la clavija del equipo marcada como **LINE** y el otro extremo a una toma de teléfono de pared.

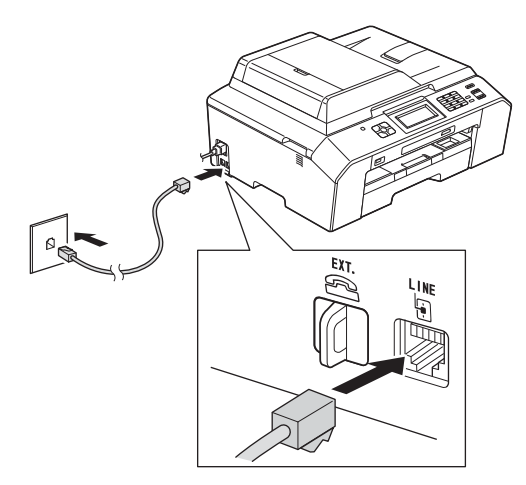

#### **IMPORTANTE**

**El cable de la línea telefónica DEBE estar conectado a la clavija del equipo marcada como LINE.**

## **Nota**

*Si comparte la línea telefónica con un teléfono externo, conéctelo tal y como se indica en la ilustración.*

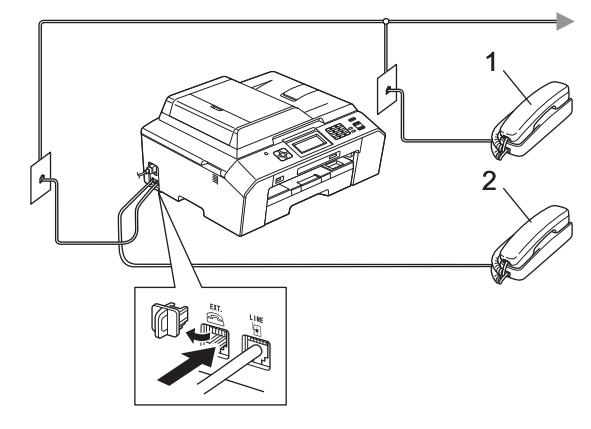

*1 Extensión telefónica 2 Teléfono externo Asegúrese de que utiliza un teléfono externo con un cable cuya longitud no supere los 3 metros.*

# **Nota**

*Si comparte una línea telefónica con un contestador automático externo, conéctelo tal y como se indica en la ilustración.*

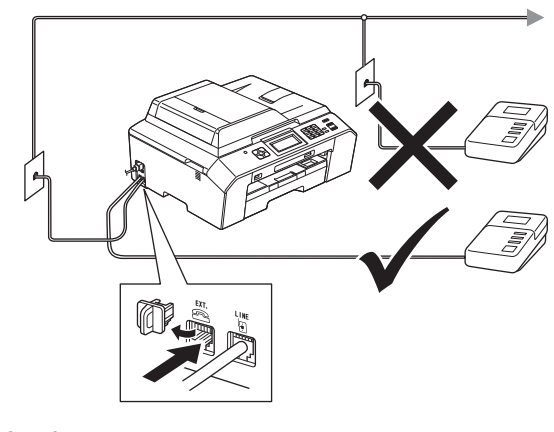

*Configure el modo de recepción en Contestador ext. si dispone de un contestador automático externo. Consulte*  [Selección de un modo de recepción](#page-6-0) *[en la página 7.](#page-6-0)* Información detallada >> Guía *básica del usuario:* Conexión de un TAD externo (contestador automático)

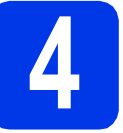

# **4 Especificación del país**

- 
- a Compruebe que el equipo esté encendido conectando el cable de alimentación.

<span id="page-3-1"></span>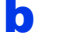

**D** Pulse su país Spain o Portugal.

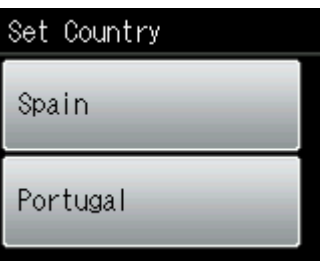

C Si en la pantalla LCD se muestra el país correcto, pulse Yes (Sí) y, a continuación, vaya al paso **[d](#page-3-0)**. O bien, pulse  $No$ , a continuación, vaya al paso **[b](#page-3-1)** y vuelva a seleccionar el país.

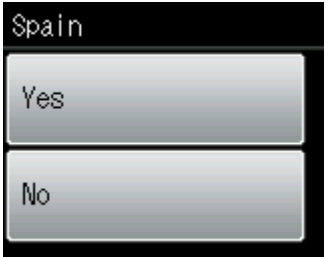

<span id="page-3-0"></span>d Una vez que en la pantalla LCD se muestre Accepted (Aceptado) durante unos segundos, el equipo se reiniciará automáticamente.

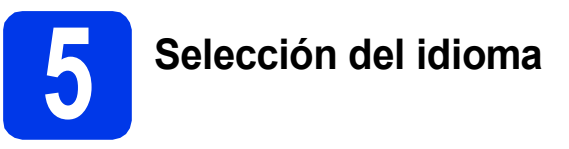

- **a** Pulse el idioma.
- **b** Pulse Yes (Sí) o No.

#### **Nota**

*Si especifica un idioma incorrecto, podrá cambiarlo después de ajustar la fecha y la hora. (*uu*Guía avanzada del usuario:* Cambio de idioma de la pantalla LCD*)*

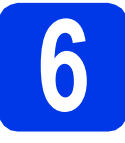

# **6 Instalación de los cartuchos de tinta**

# **A** AVISO

Si le entra tinta en los ojos, láveselos con agua inmediatamente y consulte a un médico si lo considera oportuno.

#### **Nota**

*Asegúrese de instalar primero los cartuchos de tinta dotacionales incluidos con el equipo.*

- a Compruebe que el equipo esté encendido. En la pantalla LCD se mostrará Sin cartucho tinta.
- 
- **b** Abra la cubierta del cartucho de tinta **0**.

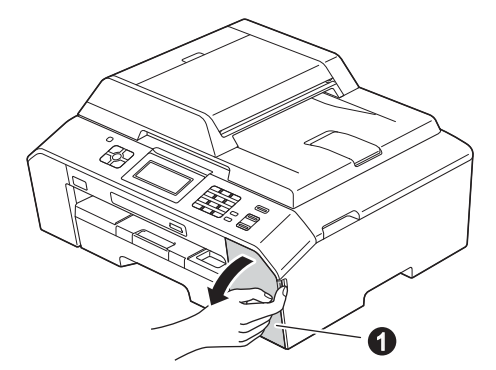

c Extraiga la pieza de protección de color naranja $\bullet$ .

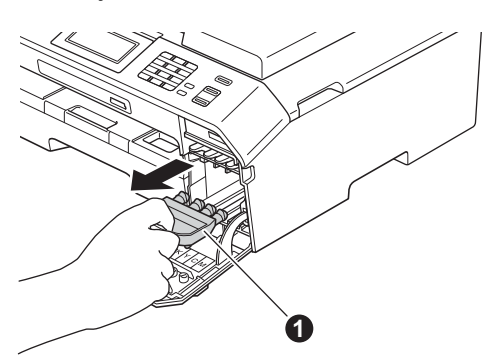

## **Nota**

*No se deshaga de la pieza de protección naranja. La necesitará en caso de que transporte el equipo.*

d Levante la cubierta del escáner hasta que quede inmovilizada firmemente en la posición abierta.

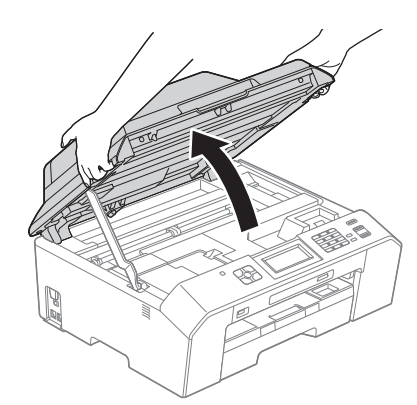

e Guarde la pieza de protección de color naranja en el compartimento del equipo como se muestra en la ilustración.

Compruebe que los dos salientes de la parte inferior de la pieza de protección naranja encajan en las dos ranuras del compartimento.

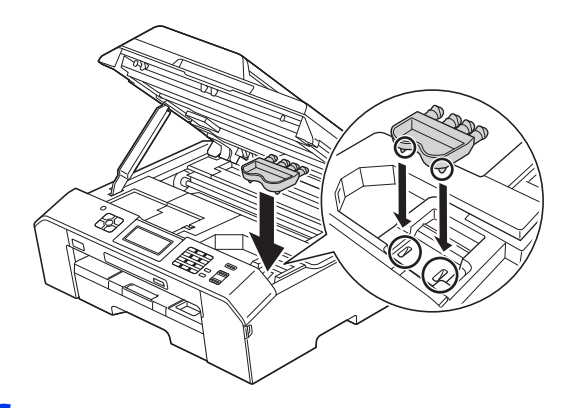

f Levante la cubierta del escáner para liberar el bloqueo  $\bigcirc$ .

Presione con cuidado el soporte de la cubierta del escáner  $\bullet$  y cierre la cubierta del escáner <sup>o</sup> con las dos manos.

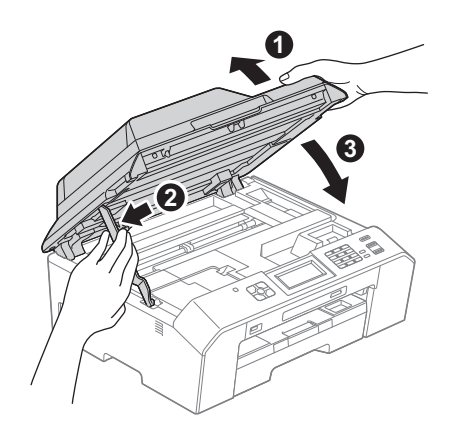

**g** Desembale el cartucho de tinta. Gire hacia la derecha la palanca de liberación verde situada en el embalaje de protección naranja  $\bigcirc$  hasta que quede ajustada para quitar el sellado al vacío. A continuación, retire el embalaje de protección naranja  $\bullet$  como se muestra en la ilustración.

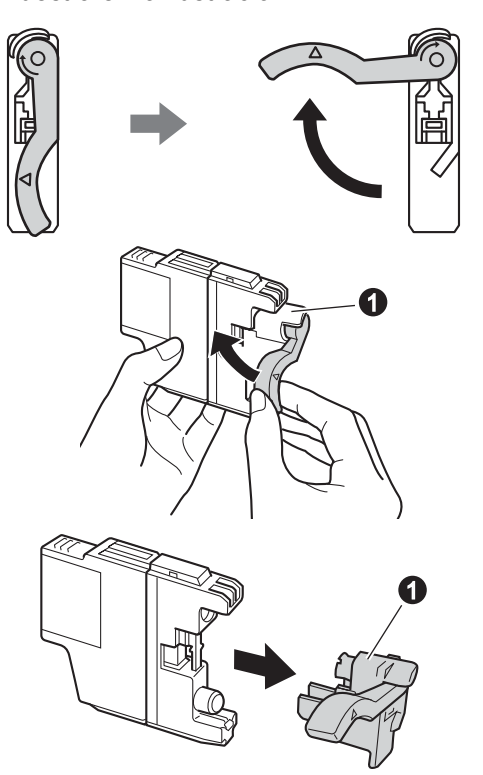

#### **IMPORTANTE**

**NO AGITE los cartuchos de tinta. Si se mancha la piel o la ropa con tinta, lávela con jabón o detergente inmediatamente.**

**h** Compruebe que el color de la palanca  $\bullet$  se corresponde con el color del cartucho  $\bullet$ , como se indica en el diagrama de abajo. Instale cada cartucho de tinta en la dirección de la flecha que aparece en la etiqueta.

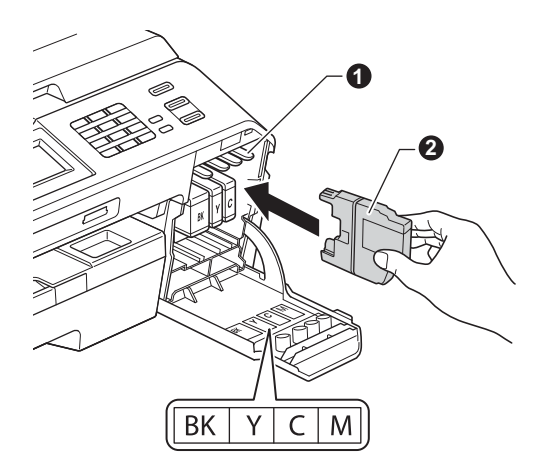

**i** Empuje suavemente la parte trasera del cartucho de tinta marcada como "PUSH" (EMPUJAR) hasta que encaje. Una vez instalados todos los cartuchos de tinta, cierre la cubierta del cartucho de tinta.

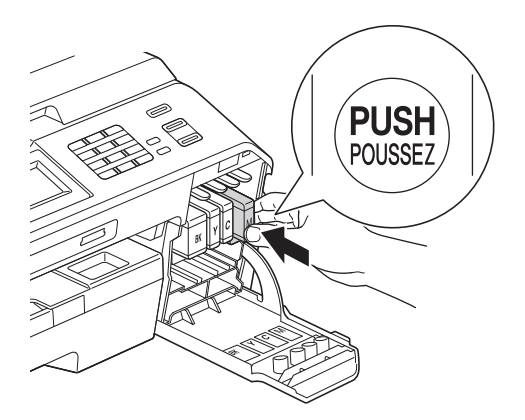

# **Nota**

*El equipo preparará el sistema de tubos de tinta para la impresión. Este proceso tarda unos cuatro minutos en realizarse. No apague el equipo.*

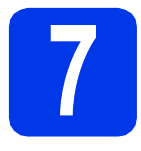

# **7 Comprobación de la calidad de impresión**

a Una vez finalizado el proceso de preparación, en la pantalla LCD se muestra Coloque papel y pulse Iniciar.

Pulse **Iniciar** o Inicio.

- **b** Compruebe la calidad de los cuatro bloques de color en la hoja. (negro/amarillo/cian/magenta)
- $\mathbf C$  Si todas las líneas se muestran claras y visibles, pulse Sí para finalizar la comprobación de calidad y, a continuación, vaya al paso [8](#page-6-1).

Bien

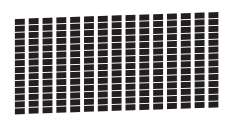

Si observa que faltan líneas cortas, pulse No y siga los pasos indicados en la pantalla LCD.

Mal

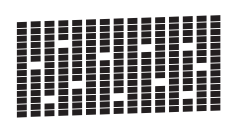

# <span id="page-6-1"></span><span id="page-6-0"></span>**8 Selección de un modo de recepción**

Hay cuatro tipos posibles de modos de recepción: Sólo fax, Fax/Tel, Manual y Contestador ext. **≻≻**Guía básica del usuario: *Uso de los modos de recepción*

¿Desea utilizar las funciones de teléfono del equipo (si está disponible) o un teléfono externo o el dispositivo de contestador automático externo conectado a la misma línea que el equipo?

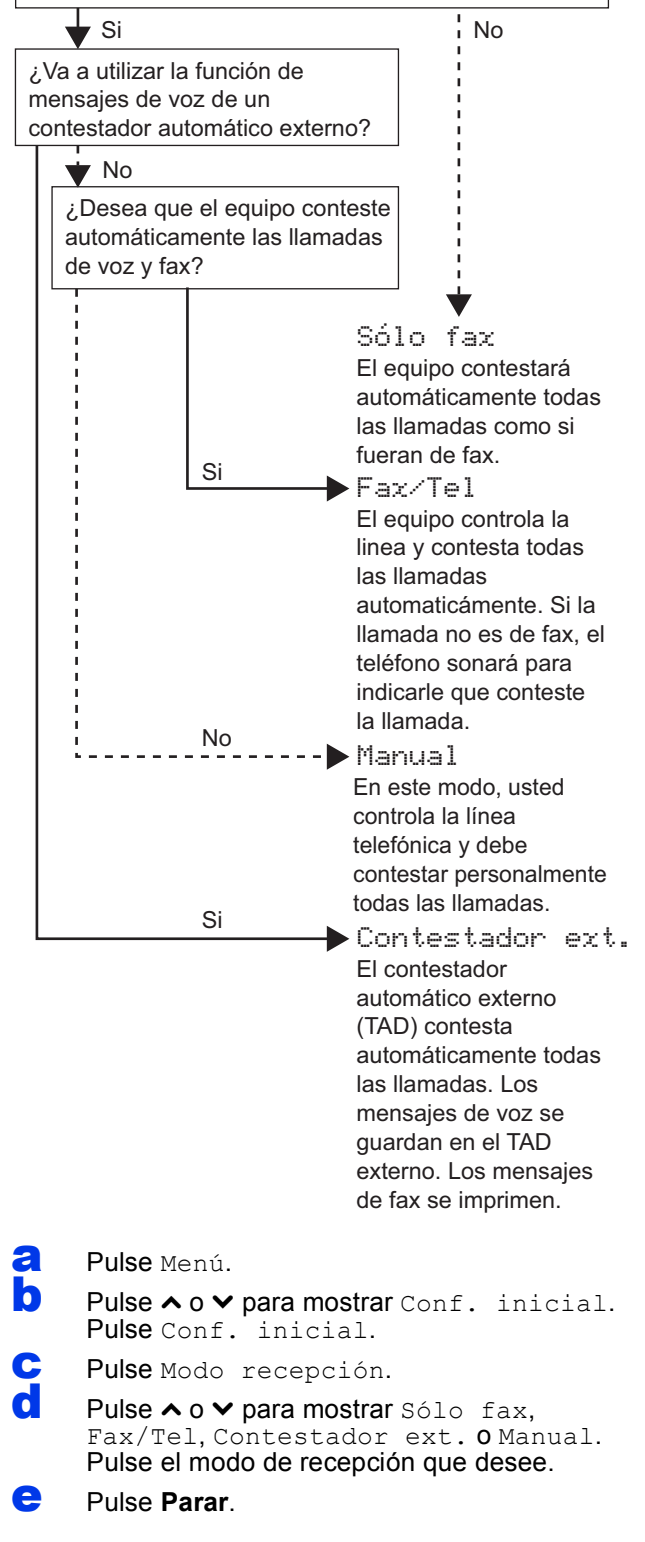

## **9 Ajuste del contraste de la pantalla LCD (si fuera necesario)**

Si tiene problemas para leer la pantalla LCD, pruebe a cambiar la configuración de contraste.

- **a** Pulse Menú.
- **b** Pulse Config. gral.
- **C** Pulse  $\sim$  o  $\sim$  para mostrar Configur. LCD. Pulse Configur. LCD.
- d Pulse Contraste LCD.
- $e$  Pulse ◀ o ▶ para seleccionar el nivel de contraste. Pulse OK.
- f Pulse **Parar**.

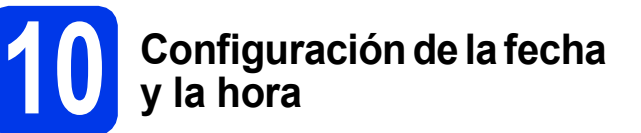

El equipo muestra la fecha y la hora, y las imprime en cada fax que se envía si se ha configurado la ID de estación.

- **a** Pulse Menú.
- **D** Pulse  $\sim$  o  $\vee$  para mostrar Conf. inicial. Pulse Conf. inicial.
- c Pulse Fecha y hora.
- diale introduzca los dos últimos dígitos del año en la pantalla táctil y, a continuación, pulse OK. Para mover el cursor hacia la izquierda, pulse y vuelva a introducir el número.

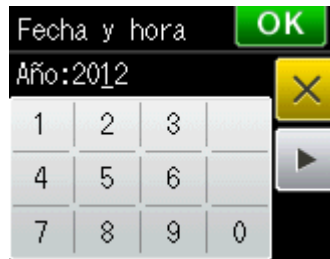

(por ejemplo, introduzca 1 2 para 2012).

- e Repita el procedimiento para indicar el mes, el día y la hora en formato de 24 horas.
- f Pulse **Parar**.

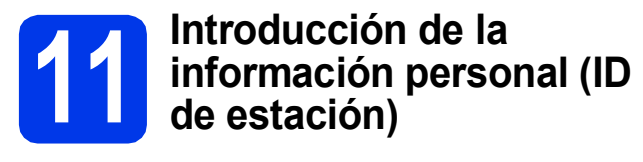

Guarde su nombre y número de fax para que aparezcan impresos en todas las páginas de los faxes que envíe.

Información acerca de cómo introducir texto  $\rightarrow$  Guía básica del usuario: *Introducción de texto*

- <span id="page-8-0"></span>a Pulse Menú.
- **D** Pulse  $\sim$  o  $\vee$  para mostrar Conf. inicial. Pulse Conf. inicial.
- C Pulse  $\sim$  o  $\vee$  para mostrar ID estación. Pulse ID estación.
- d Introduzca el número de fax (20 dígitos como máximo) en la pantalla táctil y, a continuación, pulse OK.
- e Escriba el nombre (20 caracteres como máximo) mediante la pantalla táctil y, a continuación, pulse OK.

### **Nota**

- **•** Pulse *p* para desplazarse cíclicamente por *letras, números y caracteres especiales. (Los caracteres disponibles pueden ser diferentes dependiendo del país).*
- *Si tiene que introducir un carácter incluido en el mismo botón que el carácter precedente, pulse* **c** *para mover el cursor hacia la derecha.*
- *Si ha introducido un carácter incorrectamente y desea cambiarlo, pulse* a *para eliminarlo y, a continuación, vuelva a introducir el carácter correcto.*
- Pulse **Parar**.

#### **Nota**

*Si comete un error y desea iniciar el proceso de nuevo, pulse Parar y vuelva al paso* [a](#page-8-0)*.*

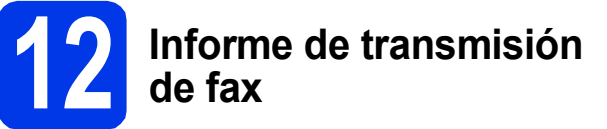

El equipo Brother cuenta con un Informe Verificación de la transmisión que puede utilizarse como confirmación del envío de un fax. Este informe detalla el nombre o el número de fax del destinatario, la fecha, la hora y la duración de la transmisión, el número de páginas enviadas y si la transmisión se ha realizado correctamente.

Instrucciones sobre el uso de esta función >> Guía básica del usuario: *Informe Verificación de la transmisión*

# **13** Configuración del modo<br>
pulsos<br>
pulsos **de marcación por tonos o pulsos**

El equipo ya está configurado para el servicio de marcación por tonos. Si dispone del servicio de marcación por pulsos (rotativo), debe cambiar el modo de marcación.

- a Pulse Menú.
- **D** Pulse  $\sim$  o  $\sim$  para mostrar Conf. inicial. Pulse Conf. inicial.
- C Pulse  $\sim$  o  $\sim$  para mostrar  $\text{Top}/\text{Pulsos.}$ Pulse Tono/Pulsos.
- d Pulse Pulsos (o Tonos).
- e Pulse **Parar**.

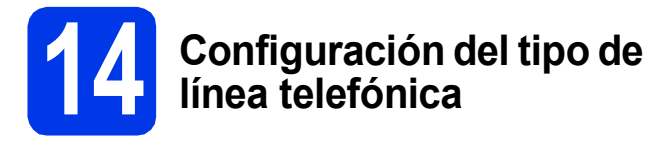

Si conecta el equipo a una línea con PBX o RDSI para enviar y recibir faxes, será necesario cambiar el tipo de línea telefónica siguiendo los pasos que se indican a continuación.

- **a** Pulse Menú.
- **D** Pulse  $\sim$  o  $\vee$  para mostrar Conf. inicial. Pulse Conf. inicial.
- **C** Pulse  $\sim$  o  $\vee$  para mostrar Conex. telef. Pulse Conex. telef.
- **d** Pulse  $\sim$  o  $\sim$  para mostrar Normal, PBX o RDSI.

Pulse el tipo de línea telefónica que desee.

#### **Nota**

*Si selecciona PBX, el equipo le pedirá que configure el prefijo de marcación.* >> Guía básica *del usuario:* Ajuste del tipo de línea telefónica

#### e Pulse **Parar**.

#### **PBX y TRANSFERENCIA**

El equipo está ajustado inicialmente en Normal, lo cual permite que el equipo se conecte a una línea estándar PSTN (Red telefónica pública). No obstante, muchas oficinas utilizan un sistema telefónico centralizado o una centralita privada (PBX). Puede conectar el equipo a la mayor parte de los tipos de PBX. La función de rellamada del equipo permite la rellamada por interrupción temporal (TBR). La TBR funciona con la mayoría de los sistemas PBX, lo cual le permite acceder a una línea exterior o transferir llamadas a otra extensión. Esta función se activa al pulsar la tecla **Tel/R**.

# **15** Configuración de la<br>
telefónica (VolP) **compatibilidad de la línea telefónica (VoIP)**

Si conecta el equipo a un servicio VoIP (a través de Internet), deberá modificar la configuración de compatibilidad.

## **Nota**

*En caso de que utilice una línea telefónica analógica, puede omitir este paso.*

- a Pulse Menú.
- **D** Pulse  $\sim$  o  $\sim$  para mostrar Conf. inicial. Pulse Conf. inicial.
- **C** Pulse  $\sim$  o  $\vee$  para mostrar Compatibilidad. Pulse Compatibilidad.
- **d** Pulse  $\land$  o  $\lor$  para mostrar Básic(paraVoIP). Pulse Básic(paraVoIP).
- e Pulse **Parar**.

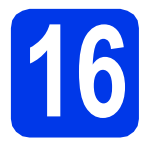

# **16 Selección del tipo de conexión**

Estas instrucciones de instalación están indicadas para Windows® XP/XP Professional x64 Edition, Windows Vista<sup>®</sup>, Windows<sup>®</sup> 7 y Mac OS X (versiones 10.4.11, 10.5.x y 10.6.x).

### **Nota**

- *Para Windows Server® 2003/2008/2008 R2, los controladores pueden encontrarse en la página de descargas correspondiente a su modelo en [http://solutions.brother.com/.](http://solutions.brother.com/)*
- *Si el ordenador no tiene una unidad de CD-ROM, puede descargar los controlares, los manuales y las utilidades más recientes para su modelo desde Brother Solutions Center en la dirección [http://solutions.brother.com/.](http://solutions.brother.com/) Algunas aplicaciones de software incluidas en el CD-ROM pueden no estar disponibles como descarga.*

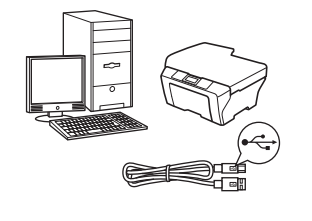

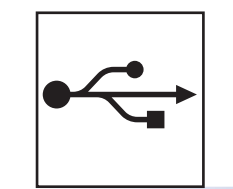

# **Para cable de interfaz USB**

Windows®, vaya a la [página 12](#page-11-0) Macintosh, vaya a la [página 15](#page-14-0)

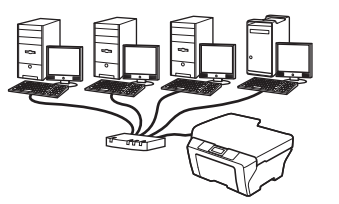

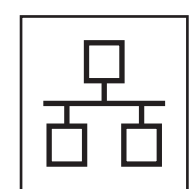

# **Para red cableada**

Windows®, vaya a la [página 18](#page-17-0) Macintosh, vaya a la [página 22](#page-21-0)

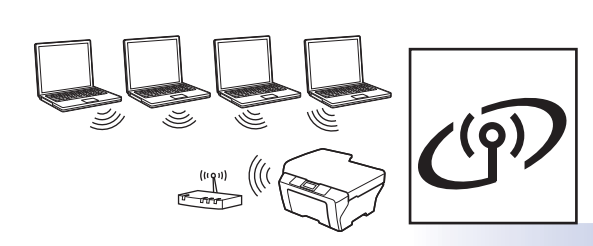

# **Para red inalámbrica**

Windows<sup>®</sup> y Macintosh, vaya a la [página 25](#page-24-0)

Red cableada

<span id="page-11-0"></span>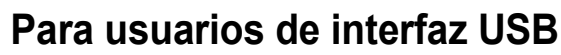

**(Windows® XP Home/XP Professional/Windows Vista®/Windows® 7)**

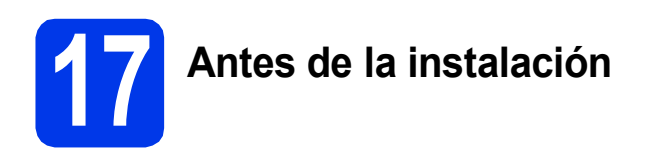

Compruebe que el ordenador está encendido y que ha iniciado la sesión con derechos de administrador.

#### **IMPORTANTE**

- **NO conecte todavía el cable USB.**
- **Si hay programas que se estén ejecutando, ciérrelos.**

#### **Nota**

- *Las pantallas pueden variar en función del sistema operativo que utilice.*
- *El CD-ROM incluye ScanSoft™ PaperPort™12SE. Este software es compatible con Windows® XP Home (SP3 o superior), XP Professional (SP3 o superior), XP Professional x64 Edition (SP2 o superior), Windows Vista® (SP2 o superior) y Windows® 7. Actualice al Service Pack de Windows® más reciente antes de instalar MFL-Pro Suite.*

### **18 Instalación de MFL-Pro Suite**

**a** Introduzca el CD-ROM de instalación adjunto en la unidad de CD-ROM. Si aparece la pantalla Nombre del modelo, seleccione su equipo. Si aparece la pantalla Idioma, seleccione el idioma de su preferencia.

#### **Nota**

*Si la pantalla Brother no aparece automáticamente, vaya a Mi PC (Equipo), haga doble clic en el icono del CD-ROM y, a continuación, haga doble clic en start.exe.*

**b** De este modo, aparece el menú superior del CD-ROM. Haga clic en **Instalación inicial**.

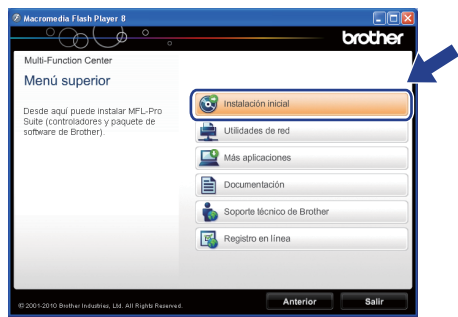

c Haga clic en **Instalación MFL-Pro Suite** y, a continuación, en **Sí** si acepta los acuerdos de licencia. Siga las instrucciones que irán apareciendo en pantalla.

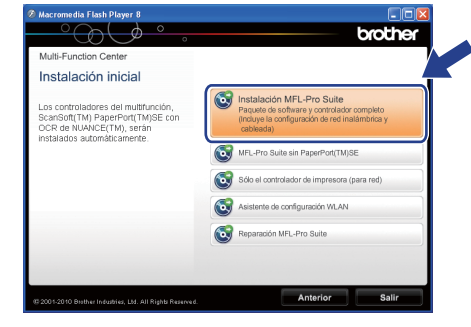

#### **Nota**

*Para Windows Vista® y Windows® 7, cuando aparezca la pantalla Control de cuentas de usuario, haga clic en Permitir o en Sí.*

d Seleccione **Conexión Local (cable USB)**<sup>y</sup> haga clic en **Siguiente**. La instalación prosigue.

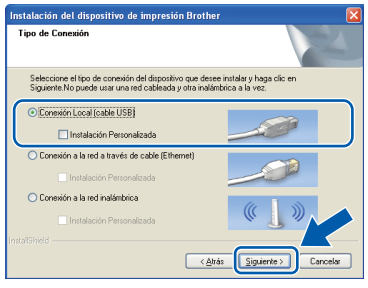

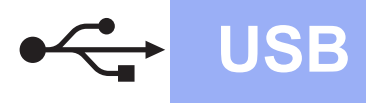

e Cuando se muestre esta pantalla, vaya al siguiente paso.

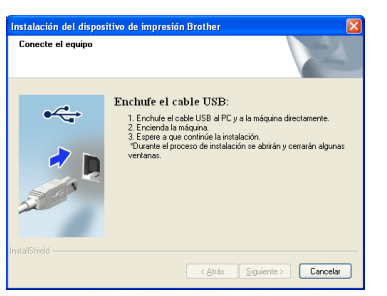

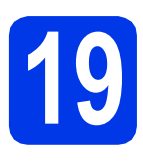

# **19 Conexión del cable USB**

**a** Levante la cubierta del escáner hasta que quede inmovilizada firmemente en la posición abierta.

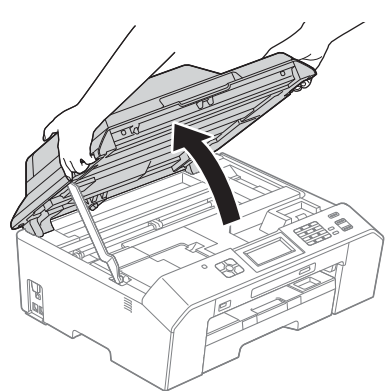

**b** Conecte el cable USB al puerto USB marcado con el símbolo  $\leftarrow$ . Encontrará el puerto USB a la derecha en el interior del equipo, como se muestra a continuación.

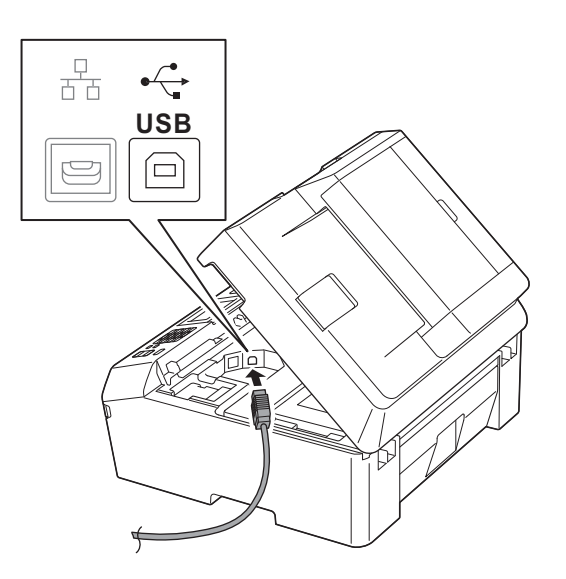

c Inserte con cuidado el cable USB en el canal de cables hacia la parte trasera del equipo. Conecte el cable al ordenador.

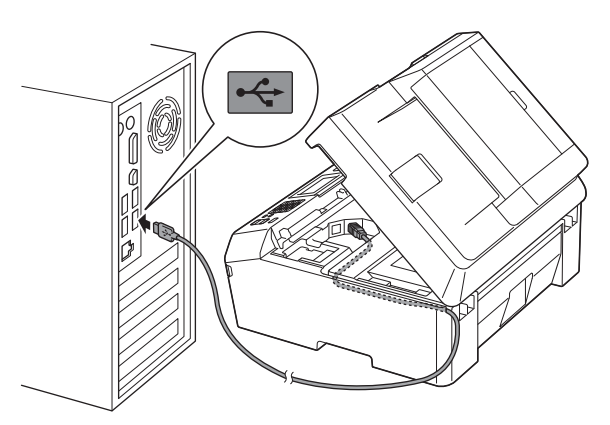

#### **IMPORTANTE**

**Compruebe que el cable no obstaculice el cierre de la cubierta, ya que se puede producir un error.**

**d** Levante la cubierta del escáner para liberar el bloqueo  $\bigcirc$ .

Presione con cuidado el soporte de la cubierta del escáner  $\bullet$  y cierre la cubierta del escáner **@** con las dos manos.

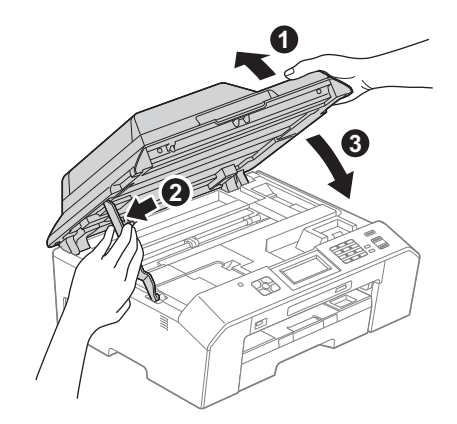

e La instalación continuará automáticamente. Las pantallas de instalación aparecen una tras otra.

#### **IMPORTANTE**

**NO cancele ninguna de las pantallas durante la instalación. Pueden transcurrir varios segundos hasta que aparezcan todas las pantallas.**

## **Nota**

*Para Windows Vista® y Windows® 7, cuando aparezca la pantalla Seguridad de Windows®, active la casilla de verificación y haga clic en Instalar para completar la instalación correctamente.*

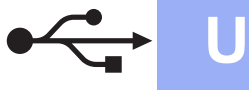

- f Cuando aparezca la pantalla **Registro en línea**, seleccione las opciones que desee y siga las instrucciones que irán apareciendo en pantalla.
- **g** Si no desea configurar el equipo como impresora predeterminada, desactive la casilla de verificación **Establecer como impresora predeterminada** y, a continuación, haga clic en **Siguiente**.

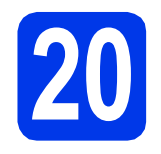

# **20 Finalización y reinicio**

**a** Haga clic en **Finalizar** para reiniciar el ordenador.

Tras reiniciar el ordenador, deberá iniciar la sesión con derechos de administrador.

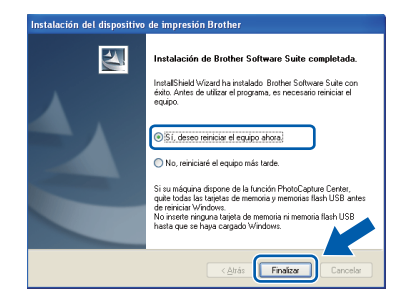

#### **Nota**

- *Si aparece un mensaje de error durante la instalación del software, ejecute Diagnóstico de la Instalación que se encuentra en Inicio/Todos los programas/Brother/ MFC-JXXX (MFC-JXXX es el nombre de su modelo).*
- *En función de la configuración de seguridad, puede aparecer una ventana de un programa antivirus o de Seguridad de Windows® al utilizar el equipo o su software. Permita que continúe la ejecución de la ventana.*
- **b** Aparecerán las pantallas siguientes.
	- Cuando aparezca la pantalla **Comprobar actualizaciones de firmware**, seleccione el ajuste de actualización del firmware que desee y haga clic en **Aceptar**.

 $W$ indows<sup>®</sup>

• Cuando se inicie Brother Product Research & Support Program (Progr. Investigac. y asistencia para productos Brother), siga las instrucciones de la pantalla.

# **Nota**

*Se requiere acceso a Internet para la actualización del firmware y el Brother Product Research & Support Program (Progr. Investigac. y asistencia para productos Brother).*

# Finalizar **La instalación ha finalizado.**

#### **Vaya a**

**Pase a Instalación de aplicaciones opcionales en la [página 40](#page-39-0).**

#### **Nota**

#### *Controlador de impresora XML Paper Specification*

*XML Paper Specification es el controlador de impresora más apropiado para Windows Vista® y Windows® 7 al imprimir desde aplicaciones que utilizan los documentos XML Paper Specification. Descargue el controlador más reciente accediendo a Brother Solutions Center en [http://solutions.brother.com/.](http://solutions.brother.com/)*

14

# <span id="page-14-0"></span>**Para usuarios de interfaz USB (Mac OS X 10.4.11 - 10.5.x - 10.6.x)**

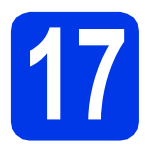

# **17 Antes de la instalación**

Asegúrese de que el equipo está conectado a la alimentación y que el Macintosh está encendido. Debe iniciar la sesión con derechos de administrador.

**Nota**

*Para usuarios de Mac OS X 10.4.0 a 10.4.10, actualice a Mac OS X 10.4.11 - 10.6.x.*

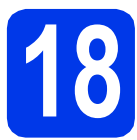

# **18 Conexión del cable USB**

#### **IMPORTANTE**

- **NO conecte el equipo a un puerto USB de un teclado o un hub USB sin alimentación eléctrica.**
- **Conecte el equipo directamente al Macintosh.**
- **a** Levante la cubierta del escáner hasta que quede inmovilizada firmemente en la posición abierta.

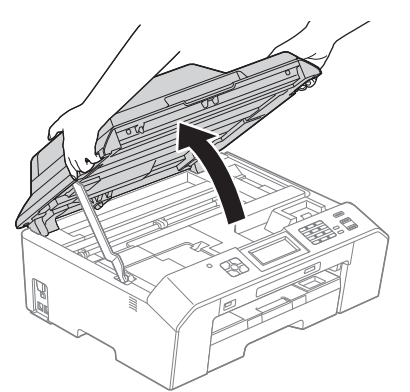

**b** Conecte el cable USB al puerto USB marcado con el símbolo  $\overline{\leftarrow}$ . Encontrará el puerto USB a la derecha en el interior del equipo, como se muestra a continuación.

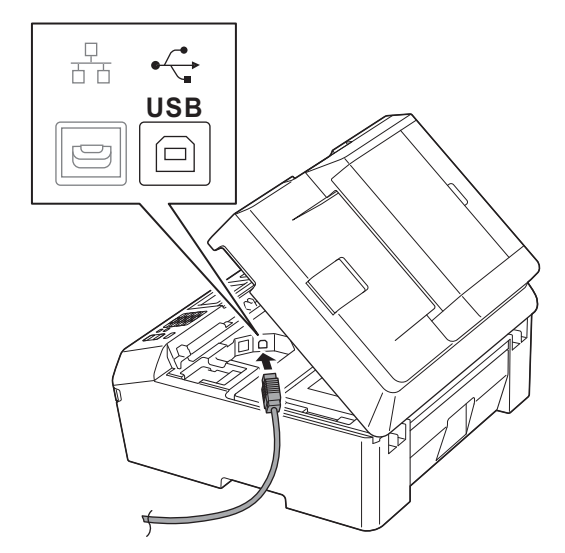

C Inserte con cuidado el cable USB en el canal de cables hacia la parte trasera del equipo. Conecte el cable al Macintosh.

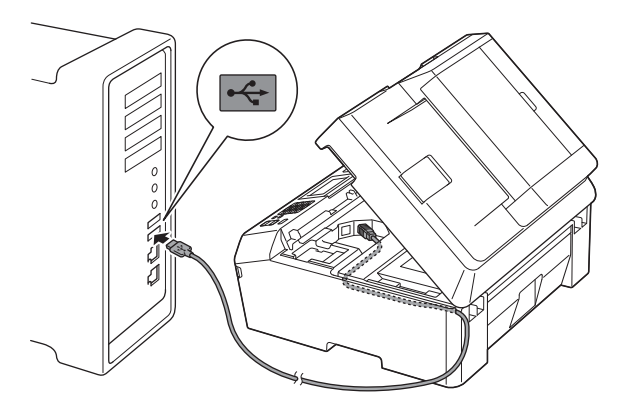

#### **IMPORTANTE**

**Compruebe que el cable no obstaculice el cierre de la cubierta, ya que se puede producir un error.**

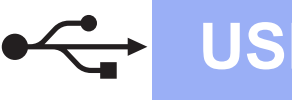

# USB **Macintosh**

du Levante la cubierta del escáner para liberar el bloqueo **a**.

Presione con cuidado el soporte de la cubierta del escáner  $\bullet$  y cierre la cubierta del escáner  $\bullet$  con las dos manos.

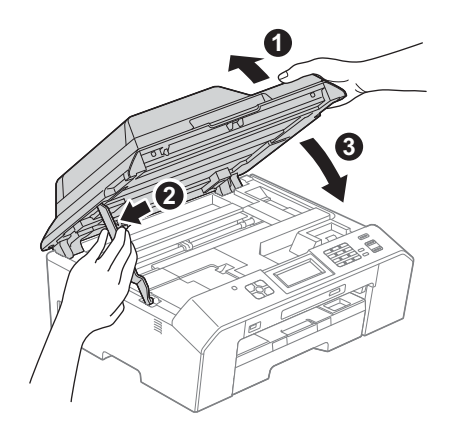

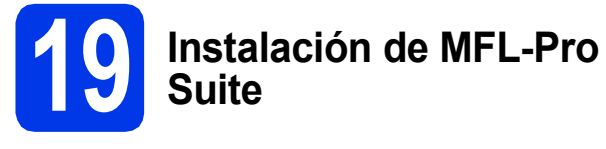

- a Introduzca el CD-ROM de instalación adjunto en la unidad de CD-ROM.
- b Haga doble clic en el icono **Start Here OSX** para iniciar la instalación.

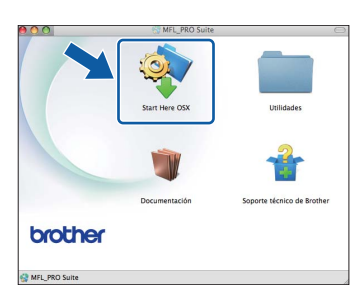

c Seleccione **Conexión Local (cable USB)**<sup>y</sup> haga clic en **Siguiente**. Siga las instrucciones que irán apareciendo en pantalla.

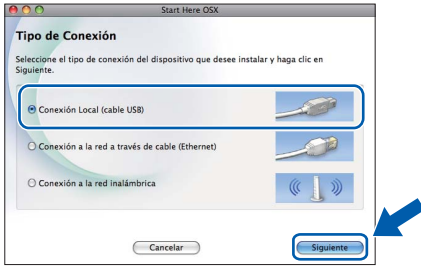

- d Espere a que el software se instale. Una vez finalizada la instalación, el software Brother buscará el dispositivo Brother. Este proceso tardará unos segundos en completarse.
- $\bullet$  Seleccione el equipo de la lista y, a continuación, haga clic en **OK**.

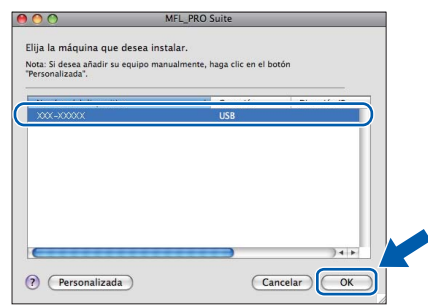

f Si aparece esta pantalla, haga clic en **Siguiente**.

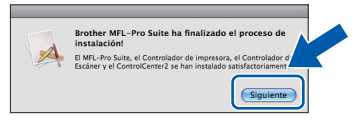

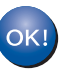

**La instalación de MFL-Pro Suite ha finalizado. Vaya al paso** [20](#page-16-0)**.**

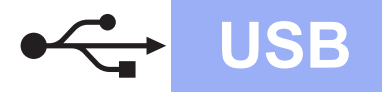

# USB **Macintosh**

<span id="page-16-0"></span>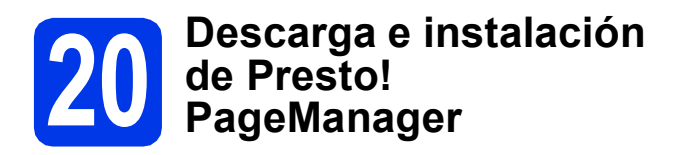

Una vez instalado Presto! PageManager, Brother ControlCenter2 dispondrá de la capacidad de OCR. Con Presto! PageManager podrá escanear, compartir y organizar fácilmente fotografías y documentos.

a En la pantalla **Soporte técnico de Brother**, haga clic en el icono **Presto! PageManager** para ir al sitio de descargas de Presto! PageManager y, a continuación, siga las instrucciones que irán apareciendo en pantalla.

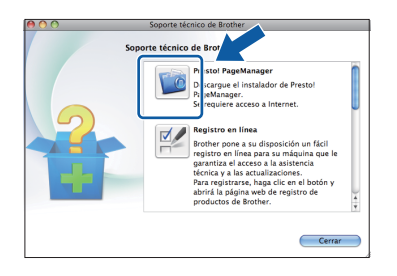

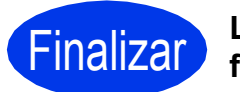

Finalizar **La instalación ha finalizado.**

### **Nota**

*Para utilizar Image Capture para escanear en Mac OS X 10.6.x, instale el controlador de impresora CUPS, que puede descargar en la página correspondiente a su modelo en Brother Solutions Center en la dirección [http://solutions.brother.com/.](http://solutions.brother.com/)*

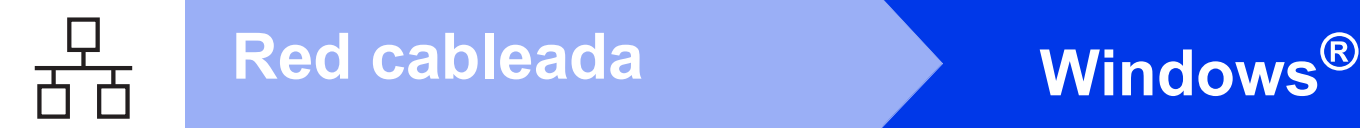

## <span id="page-17-0"></span>**Para usuarios de interfaz de red cableada**

**(Windows® XP Home/XP Professional/Windows Vista®/Windows® 7)**

<span id="page-17-2"></span><span id="page-17-1"></span>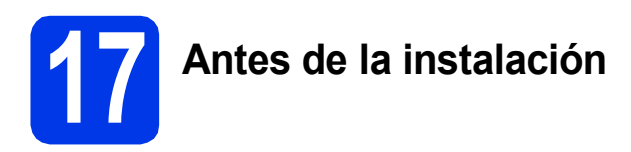

Compruebe que el ordenador está encendido y que ha iniciado la sesión con derechos de administrador.

#### **IMPORTANTE**

**Si hay programas que se estén ejecutando, ciérrelos.**

# **Nota**

- *Las pantallas pueden variar en función del sistema operativo que utilice.*
- *El CD-ROM incluye ScanSoft™ PaperPort™12SE. Este software es compatible con Windows® XP Home (SP3 o superior), XP Professional (SP3 o superior), XP Professional x64 Edition (SP2 o superior), Windows Vista® (SP2 o superior) y Windows® 7. Actualice al Service Pack de*

*Windows® más reciente antes de instalar MFL-Pro Suite.*

*• Si previamente ha configurado una red inalámbrica en su equipo y, a continuación, desea configurar una red cableada, deberá comprobar que el ajuste I/F red del equipo sea LAN cableada. La interfaz de red inalámbrica se desactivará con esta configuración.* 

*En el equipo, pulse Menú. Pulse*  $\land$  *o*  $\lor$  *para mostrar Red y, a continuación, pulse Red. Pulse*  $\land$  *o*  $\lor$  *para mostrar I/F* red *v*. a *continuación, pulse I/F red. Pulse LAN cableada. Pulse Parar.*

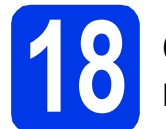

## **18 Conexión del cable de red**

a Levante la cubierta del escáner hasta que quede inmovilizada firmemente en la posición abierta.

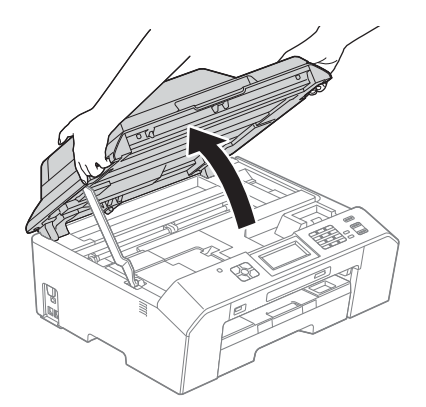

**b** Encontrará el puerto Ethernet marcado con el símbolo **PP** a la izquierda en el interior del equipo, como se muestra a continuación. Retire la cubierta de protección y conecte el cable de red al puerto Ethernet.

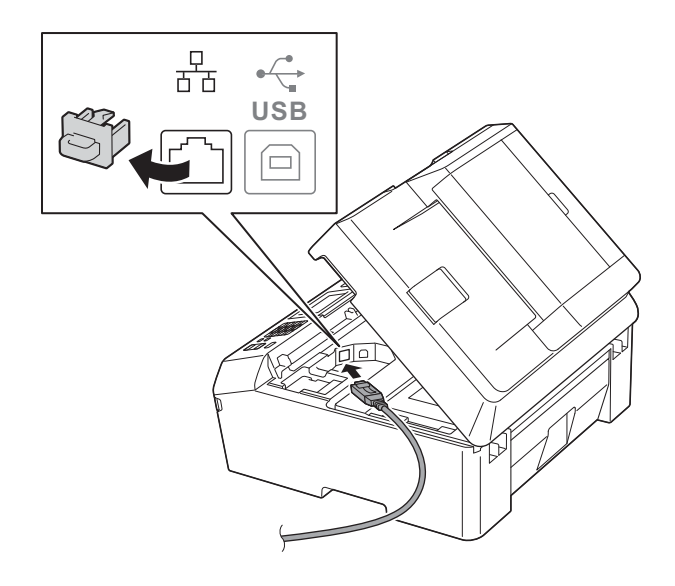

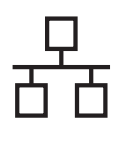

# Red cableada **Windows**<sup>®</sup>

c Inserte con cuidado el cable de red en el canal de cables hacia la parte trasera del equipo. Conecte el cable a la red.

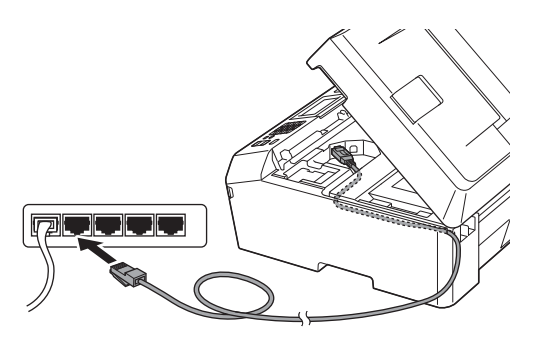

#### **IMPORTANTE**

**Compruebe que el cable no obstaculice el cierre de la cubierta, ya que se puede producir un error.**

#### **Nota**

*Si se utilizan ambos cables, USB y de red, insértelos en el canal de cables uno encima del otro.*

d Levante la cubierta del escáner para liberar el bloqueo  $\bigcirc$ .

Presione con cuidado el soporte de la cubierta del escáner  $\bullet$  y cierre la cubierta del escáner <sup>o</sup> con las dos manos.

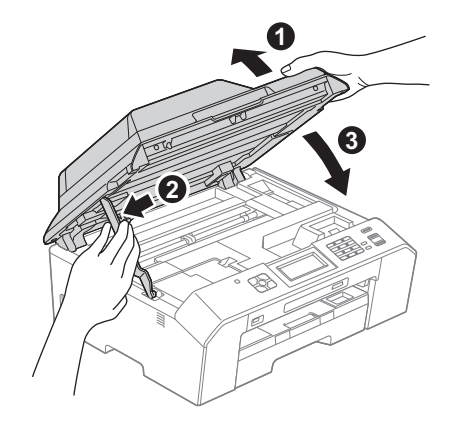

# <span id="page-18-1"></span><span id="page-18-0"></span>**19 Instalación de MFL-Pro Suite**

**a** Introduzca el CD-ROM de instalación adjunto en la unidad de CD-ROM. Si aparece la pantalla Nombre del modelo, seleccione su equipo. Si aparece la pantalla Idioma, seleccione el idioma de su preferencia.

### **Nota**

*Si la pantalla Brother no aparece automáticamente, vaya a Mi PC (Equipo), haga doble clic en el icono del CD-ROM y, a continuación, haga doble clic en start.exe.*

**b** De este modo, aparece el menú superior del CD-ROM. Haga clic en **Instalación inicial**.

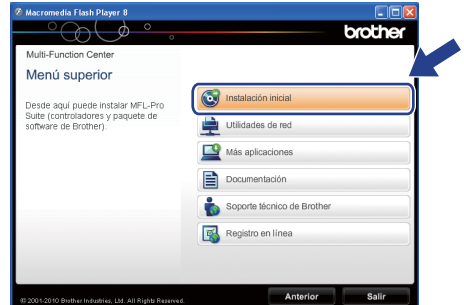

c Haga clic en **Instalación MFL-Pro Suite** y, a continuación, en **Sí** si acepta los acuerdos de licencia. Siga las instrucciones que irán apareciendo en pantalla.

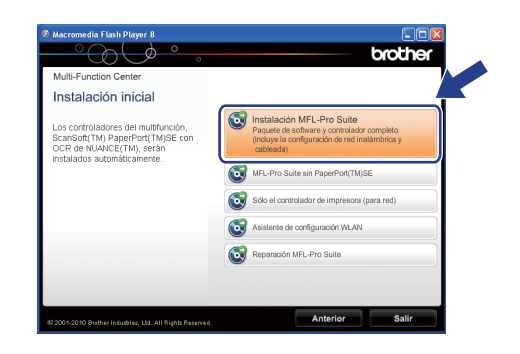

# **Nota**

*Para Windows Vista® y Windows® 7, cuando aparezca la pantalla Control de cuentas de usuario, haga clic en Permitir o en Sí.*

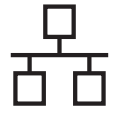

d Seleccione **Conexión a la red a través de cable (Ethernet)** y, a continuación, haga clic en **Siguiente**.

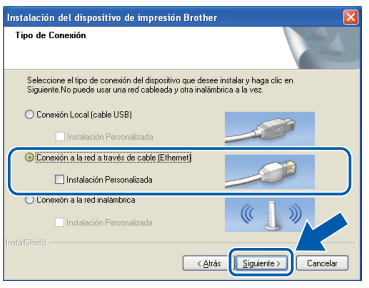

e Cuando aparezca esta pantalla, seleccione **Cambie la configuración de puertos del cortafuegos para permitir la conexión en red y continúe con la instalación. (Recomendado)** y haga clic en **Siguiente**.

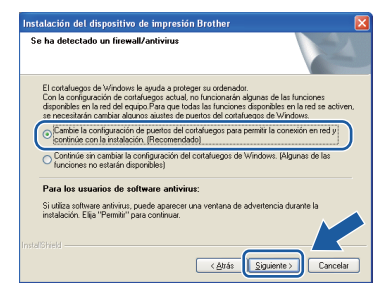

Si está utilizando un software de seguridad distinto del Firewall de Windows® o si este último está desactivado, puede aparecer esta pantalla.

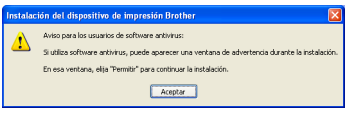

Consulte las instrucciones que se proporcionan con su software de seguridad para obtener información sobre cómo agregar los siguientes puertos de red.

- Para el escaneado en red, agregue el puerto UDP 54925.
- Para la recepción PC-FAX en red, agregue el puerto UDP 54926.
- Si sigue teniendo problemas con la conexión de red, agregue el puerto UDP 137 y 161.

### **Nota**

*• Si hay más de un equipo conectado a la red, seleccione el equipo de la lista y, a continuación, haga clic en Siguiente. Esta ventana no aparecerá si solo hay un equipo conectado a la red; el equipo se seleccionará automáticamente.*

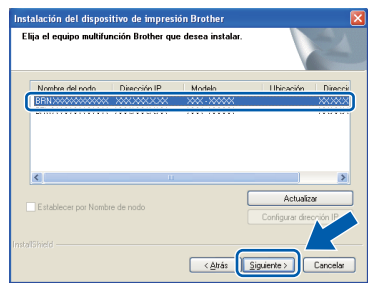

*• Si el equipo no se encuentra en la red, aparecerá la siguiente pantalla.*

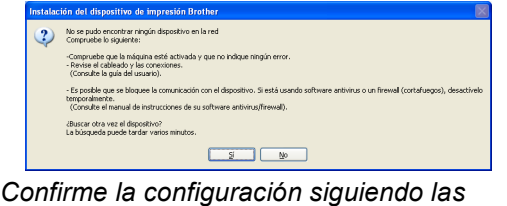

*instrucciones que aparecen en pantalla.*

f La instalación de los controladores de Brother se iniciará automáticamente. Las pantallas de instalación aparecen una tras otra.

#### **IMPORTANTE**

**NO cancele ninguna de las pantallas durante la instalación. Pueden transcurrir varios segundos hasta que aparezcan todas las pantallas.**

# **Nota**

*Para Windows Vista® y Windows® 7, cuando aparezca la pantalla Seguridad de Windows®, active la casilla de verificación y haga clic en Instalar para completar la instalación correctamente.*

- g Cuando aparezca la pantalla **Registro en línea**, seleccione las opciones que desee y siga las instrucciones que irán apareciendo en pantalla.
- **h** Si no desea configurar el equipo como impresora predeterminada, desactive la casilla de verificación **Establecer como impresora predeterminada** y, a continuación, haga clic en **Siguiente**.

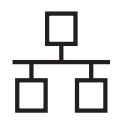

# Red cableada **Windows**<sup>®</sup>

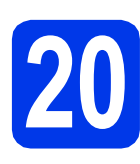

# **20 Finalización y reinicio**

a Haga clic en **Finalizar** para reiniciar el ordenador. Tras reiniciar el ordenador, deberá iniciar la sesión con derechos de administrador.

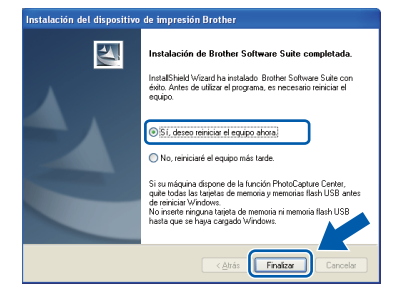

## **Nota**

- *Si aparece un mensaje de error durante la instalación del software, ejecute Diagnóstico de la Instalación que se encuentra en Inicio/Todos los programas/Brother/ MFC-JXXX (MFC-JXXX es el nombre de su modelo).*
- *En función de la configuración de seguridad, puede aparecer una ventana de un programa antivirus o de Seguridad de Windows® al utilizar el equipo o su software. Permita que continúe la ejecución de la ventana.*

**b** Aparecerán las pantallas siguientes.

- Cuando aparezca la pantalla **Comprobar actualizaciones de firmware**, seleccione el ajuste de actualización del firmware que desee y haga clic en **Aceptar**.
- Cuando se inicie Brother Product Research & Support Program (Progr. Investigac. y asistencia para productos Brother), siga las instrucciones de la pantalla.

## **Nota**

*Se requiere acceso a Internet para la actualización del firmware y el Brother Product Research & Support Program (Progr. Investigac. y asistencia para productos Brother).*

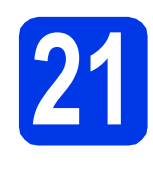

## **21 Instalación de MFL-Pro Suite en otros ordenadores (si fuera necesario)**

Si desea utilizar el equipo con varios ordenadores en la red, instale MFL-Pro Suite en cada uno de ellos. Vaya al paso [19](#page-18-0) en la [página 19.](#page-18-1) Consulte también el paso [17](#page-17-1) en la [página 18](#page-17-2) antes de la instalación.

## **Nota**

#### *Licencia de red (Windows®)*

*Este producto incluye una licencia de PC para 2 usuarios como máximo. Esta licencia permite la instalación del software MFL-Pro Suite, que incluye ScanSoft™ PaperPort™12SE, en dos ordenadores de la red como máximo. Si desea utilizar más de dos ordenadores con ScanSoft™ PaperPort™12SE instalado, deberá adquirir Brother NL-5, que es un paquete de acuerdos de licencia de PC para cinco usuarios adicionales como máximo. Para adquirir el paquete NL-5, póngase en contacto con su distribuidor de Brother autorizado o con el servicio de atención al cliente de Brother.*

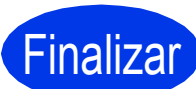

Finalizar **La instalación ha finalizado.**

#### **Vaya a**

**Pase a Instalación de aplicaciones opcionales en la [página 40.](#page-39-0)**

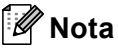

#### *Controlador de impresora XML Paper Specification*

*XML Paper Specification es el controlador de* 

*impresora más apropiado para Windows Vista® y Windows® 7 al imprimir desde aplicaciones que utilizan los documentos XML Paper Specification. Descargue el controlador más reciente accediendo a Brother Solutions Center en [http://solutions.brother.com/.](http://solutions.brother.com/)*

# <span id="page-21-0"></span>Para usuarios de interfaz de red cableada (Mac OS X 10.4.11, 10.5.x, 10.6.x)

<span id="page-21-2"></span><span id="page-21-1"></span>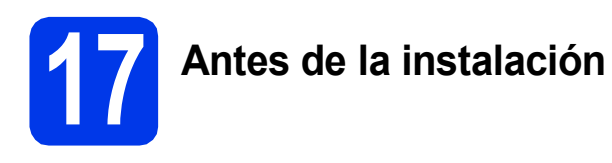

Asegúrese de que el equipo está conectado a la alimentación y que el Macintosh está encendido. Debe iniciar la sesión con derechos de administrador.

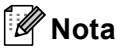

- *Para usuarios de Mac OS X 10.4.0 a 10.4.10, actualice a Mac OS X 10.4.11 - 10.6.x.*
- *Si previamente ha configurado una red inalámbrica en su equipo y, a continuación, desea configurar una red cableada, deberá comprobar que el ajuste I/F red del equipo sea LAN cableada. La interfaz de red inalámbrica se desactivará con esta configuración.*

*En el equipo, pulse Menú. Pulse*  $\land$  *o*  $\lor$  *para mostrar Red V, a continuación, pulse Red. Pulse*  $\land$  *o*  $\lor$  para mostrar  $I/F$  red y, a *continuación, pulse I/F red. Pulse LAN cableada. Pulse Parar.*

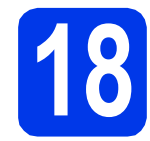

# **18 Conexión del cable de red**

**a** Levante la cubierta del escáner hasta que quede inmovilizada firmemente en la posición abierta.

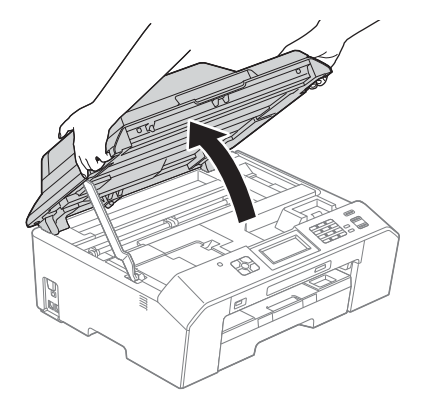

**b** Encontrará el puerto Ethernet marcado con el símbolo **a la** la izquierda en el interior del equipo, como se muestra a continuación. Retire la cubierta de protección y conecte el cable de red al puerto Ethernet.

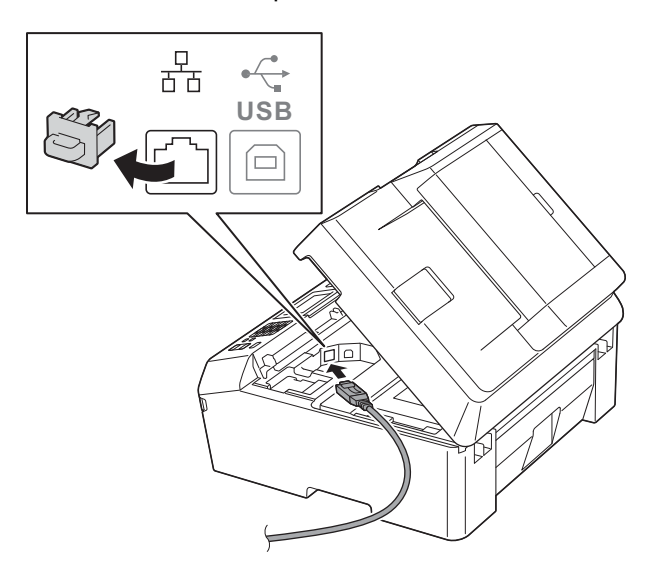

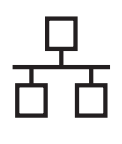

# Red cableada **Macintosh**

c Inserte con cuidado el cable de red en el canal de cables hacia la parte trasera del equipo. Conecte el cable a la red.

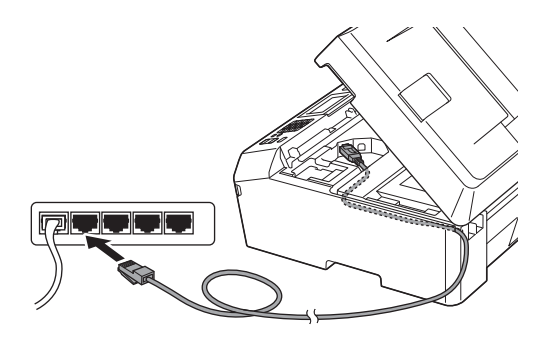

#### **IMPORTANTE**

**Compruebe que el cable no obstaculice el cierre de la cubierta, ya que se puede producir un error.**

#### **Nota**

*Si se utilizan ambos cables, USB y de red, insértelos en el canal de cables uno encima del otro.*

d Levante la cubierta del escáner para liberar el bloqueo  $\bigcirc$ .

Presione con cuidado el soporte de la cubierta del escáner  $\bullet$  y cierre la cubierta del escáner @ con las dos manos.

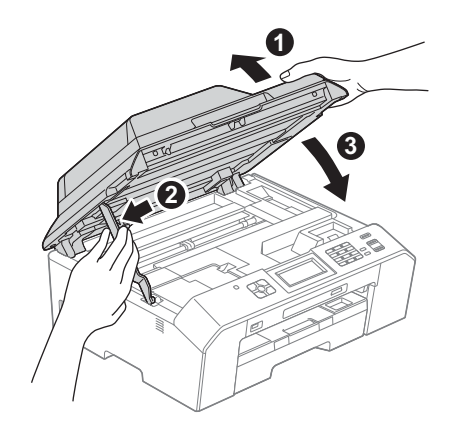

# <span id="page-22-1"></span><span id="page-22-0"></span>**19 Instalación de MFL-Pro Suite**

- **a** Introduzca el CD-ROM de instalación adjunto en la unidad de CD-ROM.
- b Haga doble clic en el icono **Start Here OSX** para iniciar la instalación.

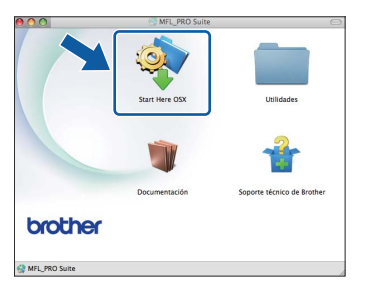

c Seleccione **Conexión a la red a través de cable (Ethernet)** y, a continuación, haga clic en **Siguiente**. Siga las instrucciones que irán apareciendo en pantalla.

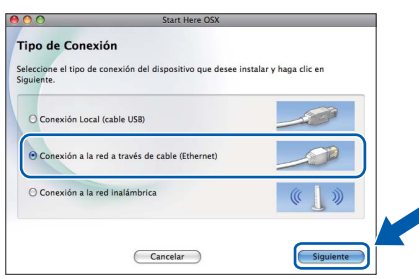

- d Espere a que el software se instale. Una vez finalizada la instalación, el software Brother buscará el dispositivo Brother. Este proceso tardará unos segundos en completarse.
- e Si el equipo está configurado para su uso en red, seleccione el equipo de la lista y, a continuación, haga clic en **OK**.

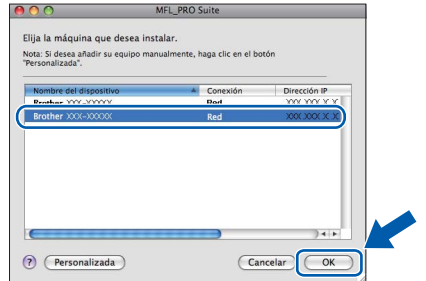

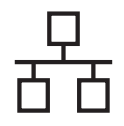

# Red cableada **Macintosh**

# **Nota**

- *Si el equipo no se encuentra en la red, confirme los ajustes de red.*
- *Puede encontrar la dirección de MAC del equipo (dirección Ethernet) y la dirección IP imprimiendo el informe de configuración de la red.* ▶▶ Guía del usuario en red: Impresión del informe de configuración de la red
- *Si aparece esta pantalla, haga clic en OK.*

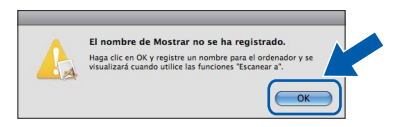

*Introduzca un nombre para el Macintosh en Nombre de ordenador de 15 caracteres como máximo.*

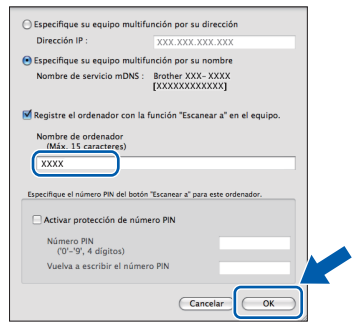

*Si desea utilizar la función de escaneado directamente desde el equipo para escanear a través de la red, debe activar la casilla Registre el ordenador con la función "Escanear a" en el equipo. Haga clic en OK. Vaya a* [f](#page-23-0)*.*

*El nombre especificado aparecerá en la pantalla LCD del equipo al pulsar DIGITALIZAR y seleccionar una opción de escaneado*. *(*uu*Guía del usuario de software:*  escaneado. (A Guia del usuario de software:<br>Escanear en red) **Finalizar finalizado** 

<span id="page-23-0"></span>**f** Si aparece esta pantalla, haga clic en **Siguiente**.

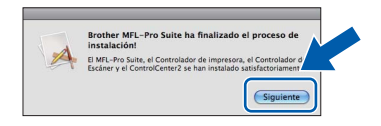

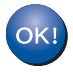

**La instalación de MFL-Pro Suite ha finalizado. Vaya al paso** [20](#page-23-1)**.**

# <span id="page-23-1"></span>**20 Descarga e instalación de Presto! PageManager**

Una vez instalado Presto! PageManager, Brother ControlCenter2 dispondrá de la capacidad de OCR. Con Presto! PageManager podrá escanear, compartir y organizar fácilmente fotografías y documentos.

a En la pantalla **Soporte técnico de Brother**, haga clic en el icono **Presto! PageManager** para ir al sitio de descargas de Presto! PageManager y, a continuación, siga las instrucciones que irán apareciendo en pantalla.

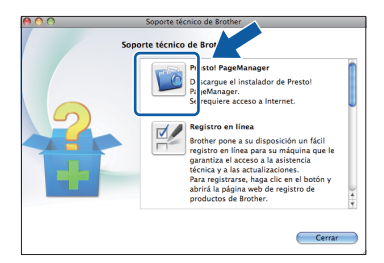

## **21 Instalación de MFL-Pro Suite en otros ordenadores (si fuera necesario)**

Si desea utilizar el equipo con varios ordenadores en la red, instale MFL-Pro Suite en cada uno de ellos. Vaya al paso [19](#page-22-0) en la [página 23.](#page-22-1) Consulte también el paso [17](#page-21-1) en la [página 22](#page-21-2) antes de la instalación.

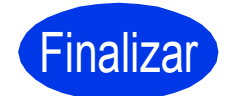

**finalizado.**

# **Nota**

*Para utilizar Image Capture para escanear en Mac OS X 10.6.x, instale el controlador de impresora CUPS, que puede descargar en la página correspondiente a su modelo en Brother Solutions Center en la dirección [http://solutions.brother.com/.](http://solutions.brother.com/)*

# <span id="page-24-0"></span>**Para usuarios de interfaz de red inalámbrica**

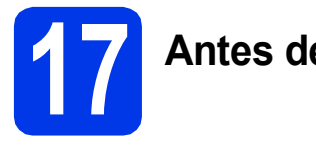

**17 Antes de comenzar**

Primero, debe configurar los ajustes de red inalámbrica del equipo para establecer la comunicación con un punto de acceso de red/enrutador de red. Una vez configurado el equipo para establecer la comunicación con un punto de acceso/enrutador, los ordenadores de la red dispondrán de acceso al equipo. Para poder utilizar el equipo desde estos ordenadores, deberá instalar los controladores y el software. Los pasos siguientes le orientarán a través del proceso de configuración e instalación.

Para obtener resultados óptimos con la impresión normal diaria de documentos, coloque el equipo Brother lo más cerca posible de un punto de acceso de red/enrutador evitando todo tipo de obstáculos. Los objetos de gran tamaño y las paredes entre los dos dispositivos, así como las interferencias producidas por otros dispositivos electrónicos, pueden influir en la velocidad de transferencia de datos de los documentos.

Teniendo en cuenta estos factores, es posible que la conexión inalámbrica no sea el mejor método de conexión para todos los tipos de documentos y aplicaciones. Si imprime archivos de gran tamaño, como documentos de varias páginas con texto mixto y gráficos de gran tamaño, es recomendable utilizar una red Ethernet con cable para obtener una transferencia de datos más rápida o USB para obtener la máxima velocidad.

Si bien los modelos MFC-J5910DW de Brother pueden utilizarse en una red inalámbrica y cableada, solo puede utilizarse uno de los métodos de conexión cada vez.

#### **Nota**

*Si ha configurado anteriormente los ajustes inalámbricos del equipo, deberá restaurar los ajustes de red antes de poder configurar de nuevo los ajustes inalámbricos.* 

*En el equipo, pulse Menú. Pulse* <sup>s</sup> *o* t *para mostrar Red y, a continuación, pulse Red.* 

*Pulse* s *o* t *para mostrar Restaurar red y, a continuación, pulse Restaurar red.* 

*Pulse Sí para aceptar. Mantenga pulsado Sí durante 2 segundos para confirmar.*

Las instrucciones siguientes son para el modo de infraestructura (conectado a un ordenador mediante un punto de acceso/enrutador).

#### **Modo de infraestructura**

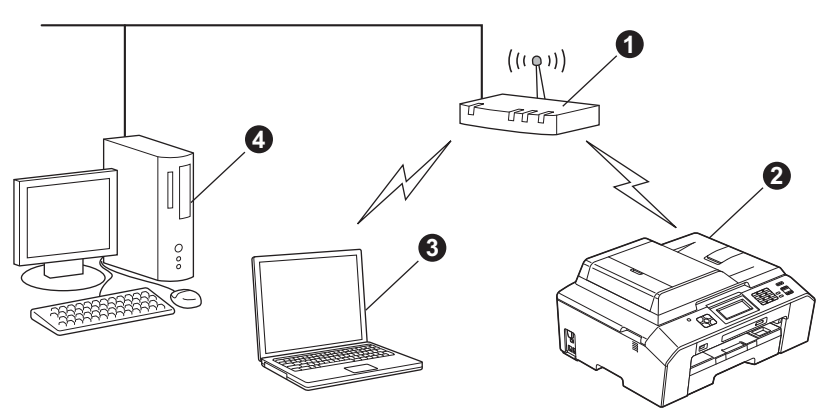

- **a** Punto de acceso/enrutador
- $\bullet$  Equipo de red inalámbrica (su equipo)

 $\bullet$  Ordenador con capacidad inalámbrica conectado al punto de acceso/enrutador

d Ordenador cableado conectado al punto de acceso/enrutador

**Asegúrese de que la configuración de red inalámbrica del equipo coincide con el punto de acceso/enrutador.**

#### **Nota**

*Para configurar el equipo en modo Ad-hoc (conectado a un ordenador con capacidad inalámbrica sin un punto de acceso/enrutador), encontrará las instrucciones en la* Guía del usuario en red *incluida en el CD-ROM. Puede ver la* Guía del usuario en red *siguiendo las instrucciones que se indican a continuación. 1 Encienda el ordenador. Introduzca el CD-ROM en la unidad de CD-ROM.*

*Para Windows®:*

- *2 Seleccione el modelo y el idioma. De este modo, aparece el menú superior del CD-ROM.*
- *3 Haga clic en Documentación y, a continuación, haga clic en Documentos PDF. Aparecerá la página*
- *superior. 4 Haga clic en* Guía del usuario en red*.*
- *Para Macintosh:*

*2 Haga doble clic en Documentación y, a continuación, haga doble clic en la carpeta de su idioma.*

*3 Haga doble clic en top.pdf y, a continuación, haga clic en* Guía del usuario en red*.*

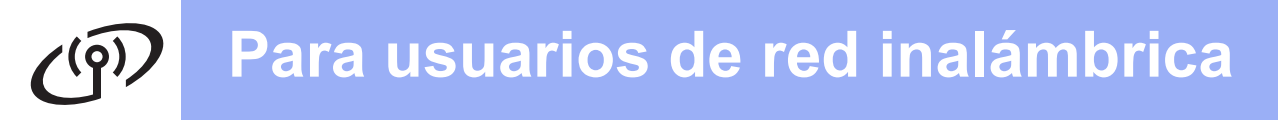

<span id="page-25-0"></span>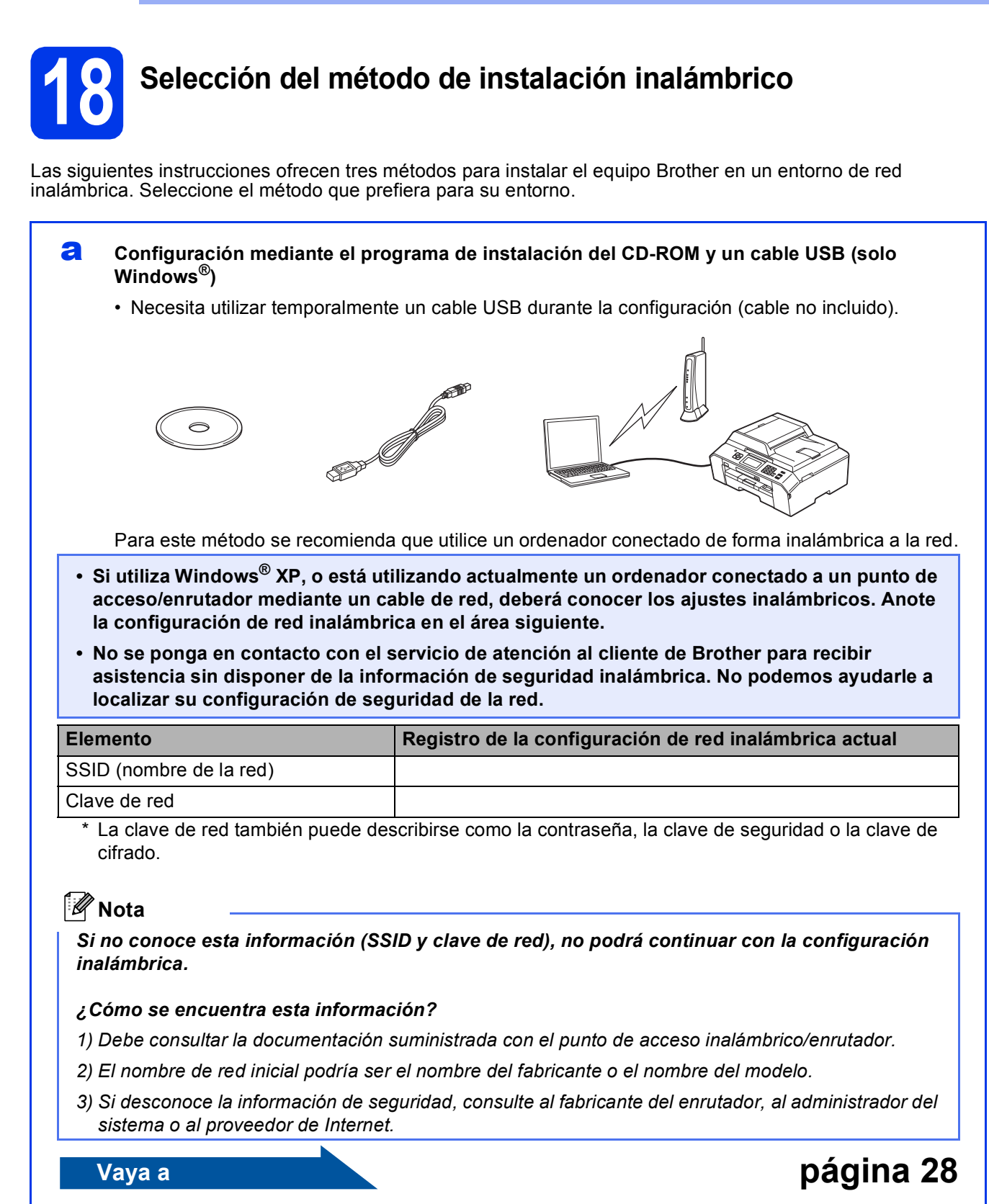

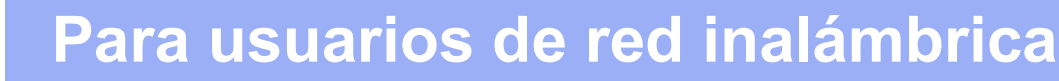

<span id="page-26-0"></span>

#### **b** Configuración manual desde el panel de control (Windows® y Macintosh)

Si el punto de acceso inalámbrico/enrutador no admite WPS (Wi-Fi Protected Setup) o AOSS™, **anote la configuración de red inalámbrica** del punto de acceso inalámbrico/enrutador en el área siguiente.

**No se ponga en contacto con el servicio de atención al cliente de Brother para recibir asistencia sin disponer de la información de seguridad inalámbrica. No podemos ayudarle a localizar su configuración de seguridad de la red.**

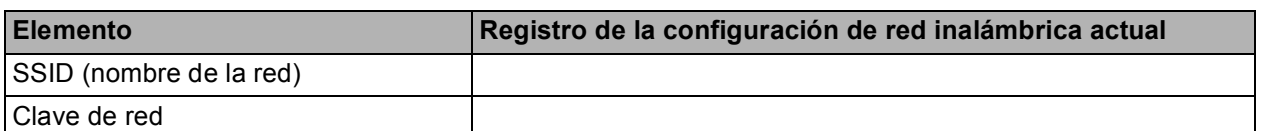

La clave de red también puede describirse como la contraseña, la clave de seguridad o la clave de cifrado.

## **Nota**

*Si no conoce esta información (SSID y clave de red), no podrá continuar con la configuración inalámbrica.*

#### *¿Cómo se encuentra esta información?*

- *1) Debe consultar la documentación suministrada con el punto de acceso inalámbrico/enrutador.*
- *2) El SSID inicial podría ser el nombre del fabricante o el nombre del modelo.*
- *3) Si desconoce la información de seguridad, consulte al fabricante del enrutador, al administrador del sistema o al proveedor de Internet.*

**Vaya a [página 31](#page-30-0)**

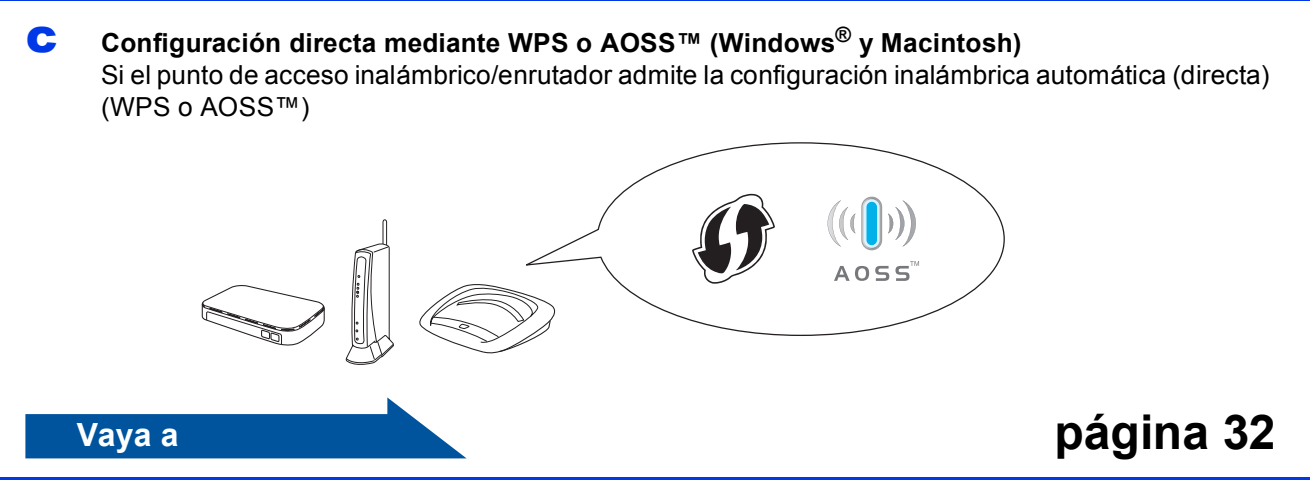

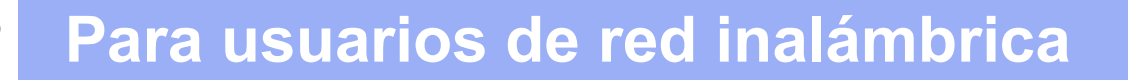

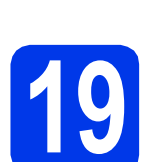

# <span id="page-27-0"></span>**19 Configuración mediante instalación del CD-ROM y el programa de un cable USB (solo Windows®)**

**Necesita utilizar temporalmente un cable USB durante la configuración (cable no incluido).**

a Introduzca el CD-ROM de instalación adjunto en la unidad de CD-ROM. Si aparece la pantalla Nombre del modelo, seleccione su equipo. Si aparece la pantalla Idioma, seleccione el idioma de su preferencia.

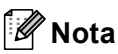

*Si la pantalla Brother no aparece automáticamente, vaya a Mi PC (Equipo), haga doble clic en el icono del CD-ROM y, a continuación, haga doble clic en start.exe.*

**b** De este modo, aparece el menú superior del CD-ROM. Haga clic en **Instalación inicial**.

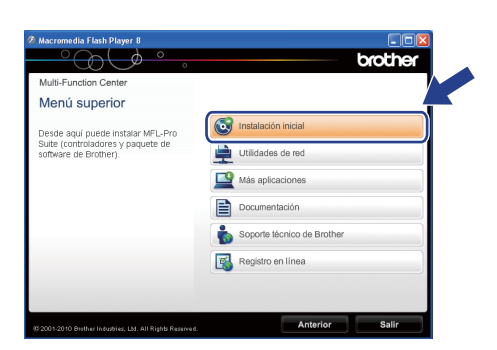

c Haga clic en **Instalación MFL-Pro Suite** y, a continuación, en **Sí** si acepta los acuerdos de licencia. Siga las instrucciones que irán apareciendo en pantalla.

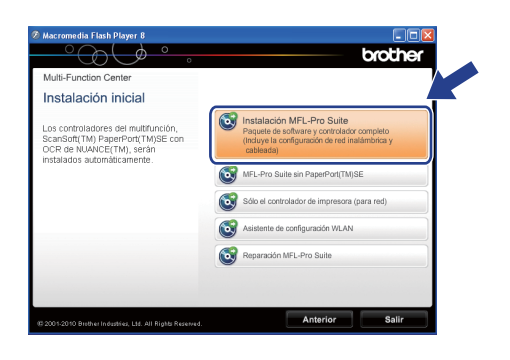

# **Nota**

*Para Windows Vista® y Windows® 7, cuando aparezca la pantalla Control de cuentas de usuario, haga clic en Permitir o en Sí.*

d Seleccione **Conexión a la red inalámbrica** y, a continuación, haga clic en **Siguiente**.

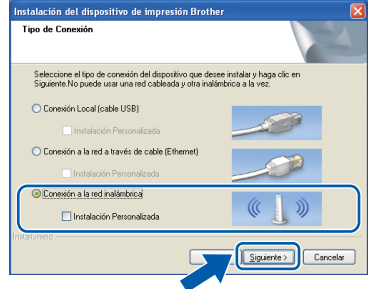

e Cuando aparezca esta pantalla, seleccione **Cambie la configuración de puertos del cortafuegos para permitir la conexión en red y continúe con la instalación. (Recomendado)** y haga clic en **Siguiente**.

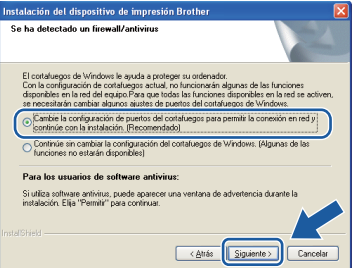

Si está utilizando un software de seguridad distinto del Firewall de Windows® o si este último está desactivado, puede aparecer esta pantalla.

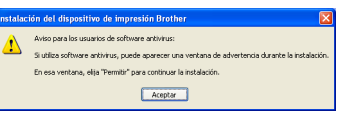

Consulte las instrucciones que se proporcionan con su software de seguridad para obtener información sobre cómo agregar los siguientes puertos de red.

- Para el escaneado en red, agregue el puerto UDP 54925.
- Para la recepción PC-FAX en red, agregue el puerto UDP 54926.
- Si sigue teniendo problemas con la conexión de red, agregue el puerto UDP 137 y 161.

# **Para usuarios de red inalámbrica**

f Seleccione **Use el ordenador o directamente el panel de control.** y haga clic en **Siguiente**.

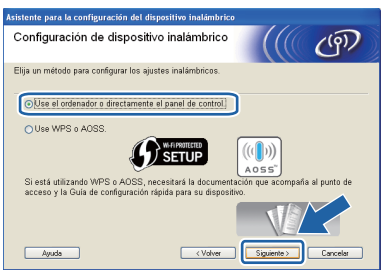

g Seleccione **Usar temporalmente un cable USB (recomendado)** y, a continuación, haga clic en **Siguiente**.

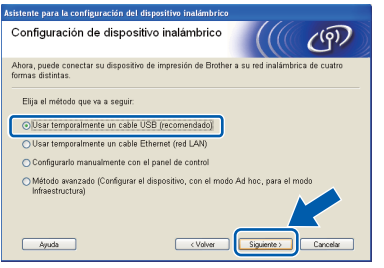

## **Nota**

*Si aparece esta pantalla, lea la Nota Importante. Active la casilla de verificación después de confirmar el SSID y la clave de red y, a continuación, haga clic en Siguiente.*

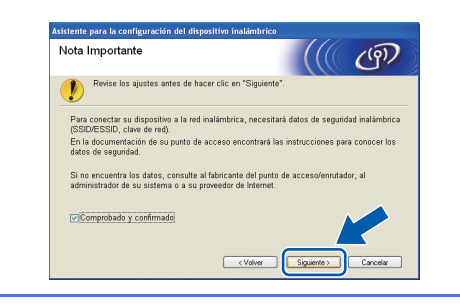

**h** Conecte temporalmente el cable USB (no incluido) directamente al ordenador y al equipo.

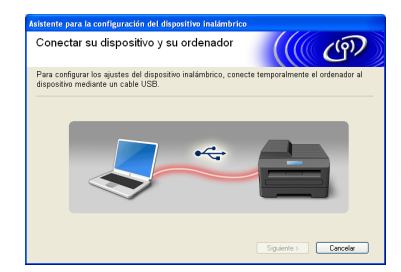

Si aparece la pantalla de confirmación, active la casilla de verificación, haga clic en **Siguiente** y vaya a [i](#page-28-0). De lo contrario, vaya a [j](#page-28-1).

<span id="page-28-0"></span> $\overline{\phantom{a}}$  Cuando aparezca la siguiente pantalla, active la casilla **Sí** si desea conectarse con el SSID indicado. Haga clic en **Siguiente** y vaya a [l](#page-29-0).

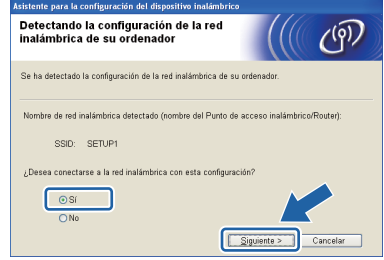

<span id="page-28-1"></span>j Cuando aparezca la pantalla siguiente, el asistente buscará redes inalámbricas disponibles para el equipo. Seleccione el SSID anotado para la red en el paso [18-a](#page-25-0) en la [página 26](#page-25-0) y, a continuación, haga clic en **Siguiente**.

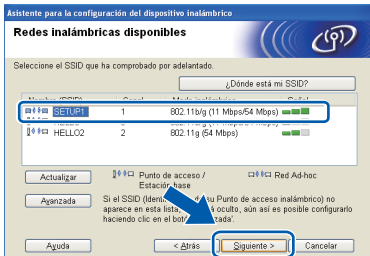

#### **Nota**

- *Si la lista está en blanco, compruebe que el punto de acceso reciba alimentación y esté realizando el multienvío de SSID y, a continuación, compruebe si el equipo y el punto de acceso están dentro del alcance para la comunicación inalámbrica. Después haga clic en Actualizar.*
- *Si el punto de acceso está configurado para que no se realice el multienvío de SSID, puede añadirlo manualmente haciendo clic en el botón Avanzada. Siga las instrucciones que irán apareciendo en pantalla para introducir el Nombre (SSID) y, a continuación, haga clic en Siguiente.*

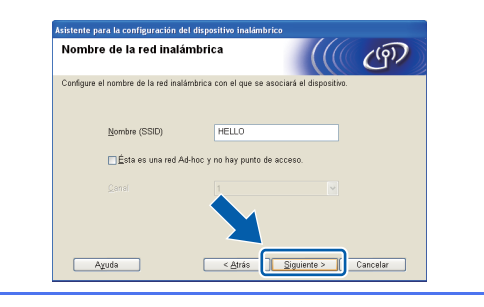

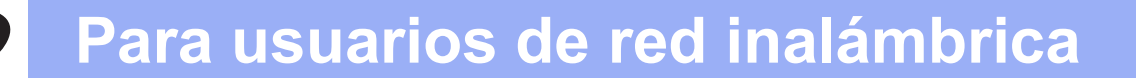

**k** Introduzca la **Clave de red** que ha anotado en el paso [18-a](#page-25-0) en la [página 26,](#page-25-0) vuelva a introducirla de nuevo en **Confirmar la clave de red** y, por último, haga clic en **Siguiente**.

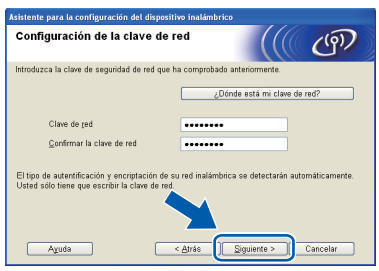

## **Nota**

*Si la red no está configurada para autenticación y cifrado, aparecerá la pantalla siguiente. Para continuar la configuración, haga clic en Aceptar y vaya a* [l](#page-29-0)*.*

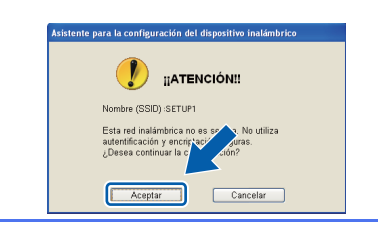

<span id="page-29-0"></span>l Haga clic en **Siguiente**. Los ajustes se enviarán a su equipo.

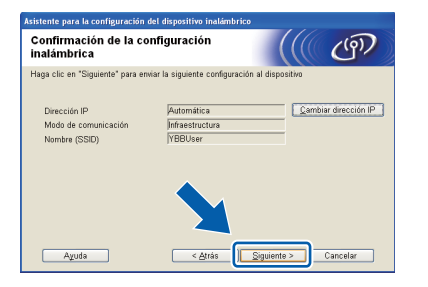

# **Nota**

- *Los ajustes permanecerán sin modificar si hace clic en Cancelar.*
- *Si desea introducir manualmente los ajustes de la dirección IP del equipo, haga clic en Cambiar dirección IP e introduzca los ajustes de dirección IP necesarios para la red.*
- *Si aparece la pantalla de error en la configuración inalámbrica, haga clic en Reintentar.*

**m** Desconecte el cable USB entre el ordenador y el equipo.

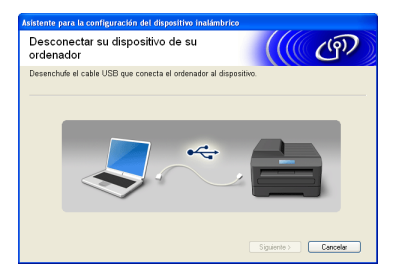

- **n** Haga clic en **Siguiente** para continuar la instalación de MFL-Pro Suite.
- **La configuración inalámbrica ha**  OK! **finalizado. Un indicador de cuatro niveles en la parte superior izquierda de la pantalla LCD del equipo mostrará la intensidad de la señal inalámbrica de su punto de acceso/enrutador.**

#### **Para instalar MFL-Pro Suite, continúe a partir del paso** [21-f](#page-35-0) **en la [página 36](#page-35-0).**

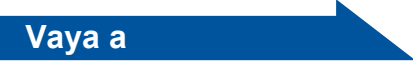

**Página [36](#page-35-0)**

# **Para usuarios de red inalámbrica**

# <span id="page-30-0"></span>**19 Configuración manual (Windows® y Macintosh) desde el panel de control**

<span id="page-30-1"></span>**a** En el equipo, pulse Menú. Pulse  $\land$  o  $\lor$  para mostrar Red y, a continuación, pulse Red. Pulse WLAN. Pulse Conf.Asistente.

> Cuando se muestre La red I/F cambiada a Inalámbrica., pulse Sí para aceptar. De este modo, se iniciará el asistente para configuración inalámbrica. Para cancelar, pulse No.

**b** El equipo buscará los SSID disponibles. En unos segundos se mostrará una lista de SSID disponibles.

Si se muestra una lista de SSID, pulse  $\sim$  o  $\sim$ para seleccionar el SSID anotado en el paso [18-b](#page-26-0) en la [página 27](#page-26-0). Seleccione el SSID con el que desea conectarse.

Si el punto de acceso inalámbrico/enrutador del SSID seleccionado admite WPS y el equipo le pide que utili[c](#page-30-2)e WPS, vaya a c. Si el equipo le pide que introduzca una clave [d](#page-30-3)e red, vaya a d. D[e](#page-30-4) lo contrario, vaya a e.

### **Nota**

- *Si no se muestra una lista de SSID, asegúrese de que el punto de acceso está activado. Acerque el equipo al punto de acceso y pruebe a comenzar nuevamente desde* [a](#page-30-1)*.*
- *Si el punto de acceso está configurado para que no se realice el multienvío de SSID, tendrá que agregar el nombre de SSID manualmente. Para obtener información detallada, consulte la*  Guía del usuario en red*.*

<span id="page-30-2"></span> $\mathbf C$  Pulse  $\mathfrak {si}$  para conectar el equipo utilizando WPS. (Si selecciona No para continuar la configuración manual, vaya a **[d](#page-30-3)** para introducir una clave de red).

> Cuando en la pantalla LCD se muestre Inicie WPS, pulse el botón WPS del punto de acceso inalámbrico/enrutador y, a continuación, pulse Siguiente para continuar.

Vaya a **[e](#page-30-4)**.

<span id="page-30-3"></span>**d** Introduzca la clave de red que ha anotado en el paso [18-b](#page-26-0) en la [página 27](#page-26-0) mediante la pantalla táctil.

Las letras aparecen en este orden: minúsculas

y después mayúsculas. Pulse  $\mathbb{F}_{\mathbb{F}}$  para desplazarse cíclicamente por letras, números y caracteres especiales. (Los caracteres disponibles pueden ser diferentes dependiendo del país). Para mover el cursor hacia la derecha, pulse  $\blacktriangleright$ . (Para obtener más información, consulte *[Introducción de texto para ajustes inalámbricos](#page-40-0)* [en la página 41\)](#page-40-0).

Pulse OK cuando haya introducido todos los caracteres y, a continuación, pulse Sí para aplicar la configuración.

- <span id="page-30-4"></span>e El equipo intentará conectarse a la red inalámbrica. Este proceso puede tardar unos minutos.
- **f** En la pantalla LCD aparecerá un mensaje sobre el resultado de la conexión durante 60 segundos y se imprimirá automáticamente un Informe de WLAN. Si se produce un fallo de conexión, compruebe

el código de error en el informe impreso y consulte *[Solución de problemas](#page-32-0)* [en la página 33.](#page-32-0)

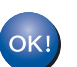

**La configuración inalámbrica ha finalizado. Un indicador de cuatro niveles en la parte superior izquierda de la pantalla LCD del equipo mostrará la intensidad de la señal inalámbrica de su punto de acceso/enrutador.**

**Para instalar MFL-Pro Suite, continúe a partir del paso** 20**.**

#### **Para usuarios de Windows®:**

**Vaya a**

**Página [35](#page-34-0)**

#### **Para usuarios de Macintosh:**

**Vaya a**

**Página [38](#page-37-0)**

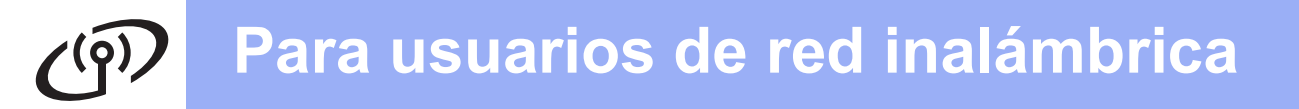

<span id="page-31-0"></span>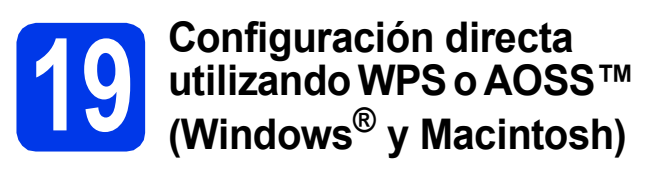

a Confirme que el punto de acceso inalámbrico/enrutador tiene el símbolo WPS o AOSS™ como se muestra a continuación.

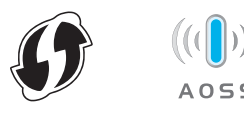

- **b** Coloque el equipo Brother dentro del alcance de un punto de acceso/enrutador WPS o AOSS™. El alcance puede variar en función del entorno. Consulte las instrucciones que se proporcionan con el punto de acceso/enrutador.
- C En el equipo, pulse Menú. Pulse  $\land$  o  $\lor$  para mostrar Red y, a continuación, pulse Red. Pulse WLAN. Pulse  $\land$  o  $\lor$  para mostrar WPS/AOSS y, a continuación, pulse WPS/AOSS.

Cuando se muestre La red I/F cambiada a Inalámbrica., pulse Sí para aceptar. De este modo, se iniciará el asistente para configuración inalámbrica. Para cancelar, pulse No.

# **Nota**

*Si el punto de acceso inalámbrico/enrutador admite WPS (método PIN), también puede configurar el equipo utilizando el método PIN (número de identificación personal).* ▶▶ Guía del *usuario en red:* Configuración mediante el método PIN de Wi-Fi Protected Setup

d Cuando la pantalla LCD muestre Inicie WPS o AOSS, pulse el botón de WPS o AOSS™ en el punto de acceso inalámbrico/enrutador. Consulte la guía del usuario del punto de acceso inalámbrico/enrutador para obtener instrucciones.

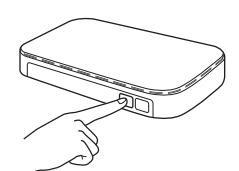

A continuación, pulse OK y el equipo detectará de forma automática el modo (WPS o AOSS™) que utiliza el punto de acceso inalámbrico/enrutador, e intentará conectarse a su red inalámbrica.

e En la pantalla LCD aparecerá un mensaje sobre el resultado de la conexión durante 60 segundos y se imprimirá automáticamente un Informe de WLAN. Si se produce un fallo de conexión, compruebe el código de error en el informe impreso y consulte *[Solución de problemas](#page-32-0)* [en la página 33](#page-32-0).

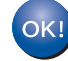

**La configuración inalámbrica ha finalizado. Un indicador de cuatro niveles en la parte superior izquierda de la pantalla LCD del equipo mostrará la intensidad de la señal inalámbrica de su punto de acceso/enrutador.**

**Para instalar MFL-Pro Suite, continúe a partir del paso** 20**.**

#### **Para usuarios de Windows®:**

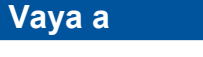

**Página [35](#page-34-0)**

**Para usuarios de Macintosh:**

**Vaya a**

**Página [38](#page-37-0)**

# <span id="page-32-0"></span>**Solución de problemas**

**No se ponga en contacto con el servicio de atención al cliente de Brother para recibir asistencia sin disponer de la información de seguridad inalámbrica. No podemos ayudarle a localizar su configuración de seguridad de la red.**

#### <span id="page-32-1"></span>**Cómo puedo encontrar la información de seguridad inalámbrica (SSID y clave de red)**

1) Debe consultar la documentación suministrada con el punto de acceso inalámbrico/enrutador.

- 2) El SSID inicial podría ser el nombre del fabricante o el nombre del modelo.
- 3) Si desconoce la información de seguridad, consulte al fabricante del enrutador, al administrador del sistema o al proveedor de Internet.
- \* La clave de red también puede describirse como la contraseña, la clave de seguridad o la clave de cifrado.

#### **Informe de WLAN**

Si el Informe de WLAN impreso muestra que se ha producido un fallo de conexión, compruebe el código de error en el informe impreso y consulte las instrucciones siguientes.

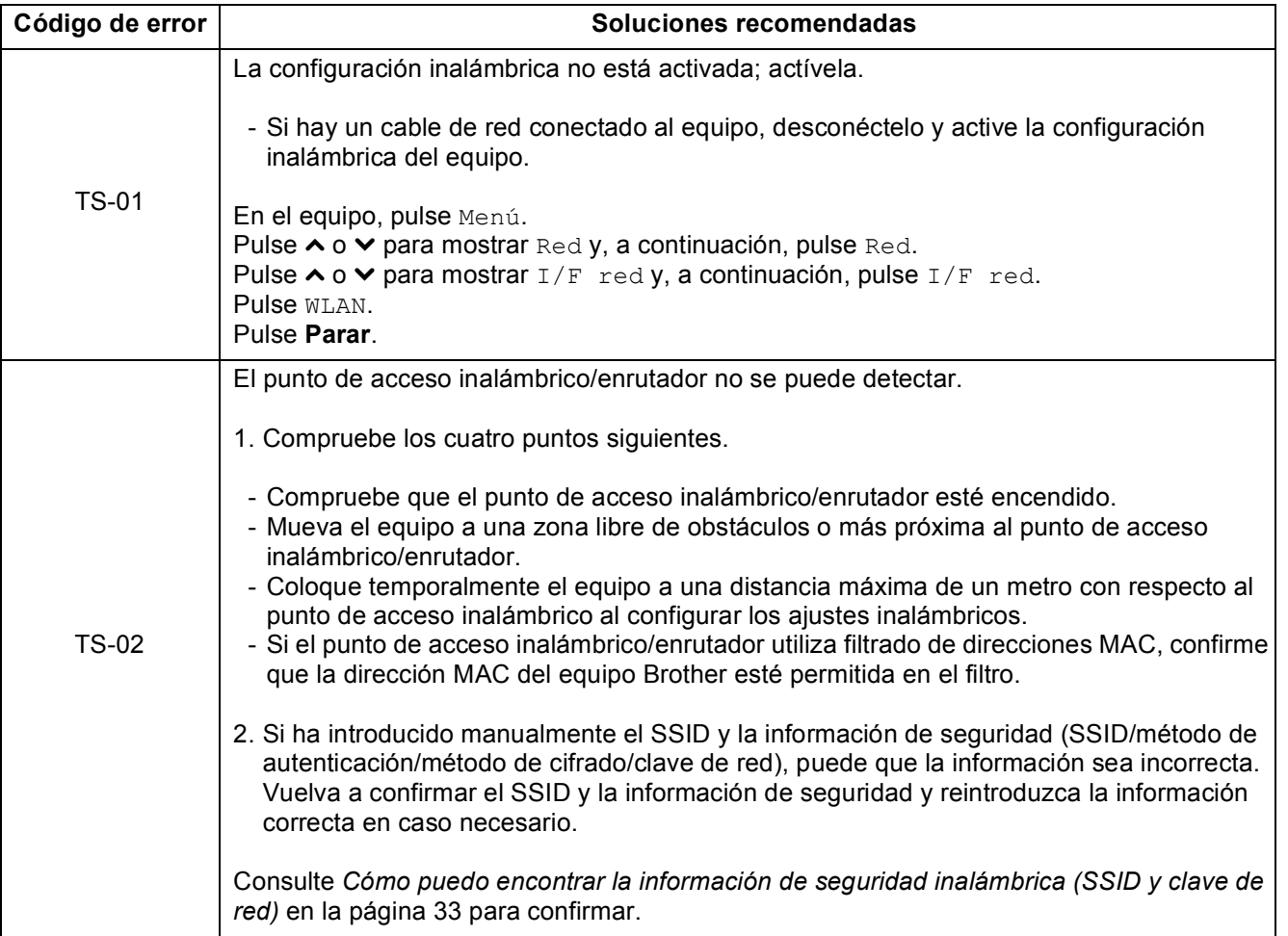

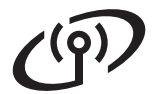

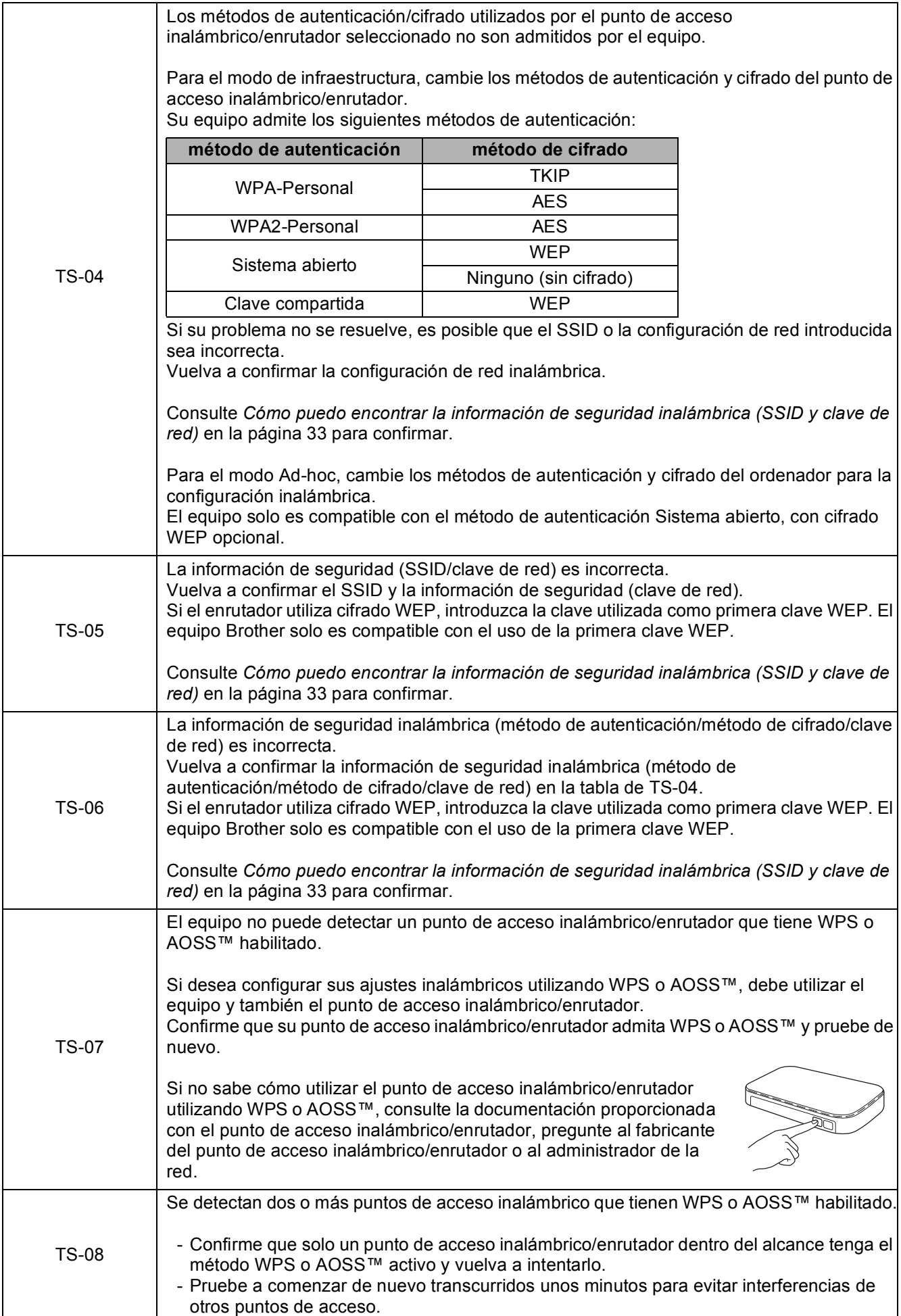

# <span id="page-34-0"></span>**Instalación de los controladores y el software**

**(Windows® XP Home/XP Professional/Windows Vista®/Windows® 7)**

<span id="page-34-2"></span><span id="page-34-1"></span>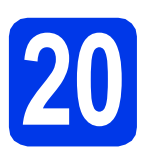

# **20 Antes de la instalación**

Compruebe que el ordenador está encendido y que ha iniciado la sesión con derechos de administrador.

#### **IMPORTANTE**

**Si hay programas que se estén ejecutando, ciérrelos.**

#### **Nota**

- *Las pantallas pueden variar en función del sistema operativo que utilice.*
- *El CD-ROM incluye ScanSoft™ PaperPort™12SE. Este software es compatible con Windows® XP Home (SP3 o superior), XP Professional (SP3 o superior), XP Professional x64 Edition (SP2 o superior), Windows Vista® (SP2 o superior) y*

*Windows® 7. Actualice al Service Pack de Windows® más reciente antes de instalar MFL-Pro Suite.*

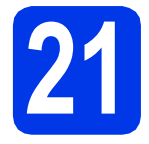

# **21 Instalación de MFL-Pro Suite**

**a** Introduzca el CD-ROM de instalación adjunto en la unidad de CD-ROM. Si aparece la pantalla Nombre del modelo, seleccione su equipo. Si aparece la pantalla Idioma, seleccione el idioma de su preferencia.

# **Nota**

*Si la pantalla Brother no aparece automáticamente, vaya a Mi PC (Equipo), haga doble clic en el icono del CD-ROM y, a continuación, haga doble clic en start.exe.*

**b** De este modo, aparece el menú superior del CD-ROM. Haga clic en **Instalación inicial**.

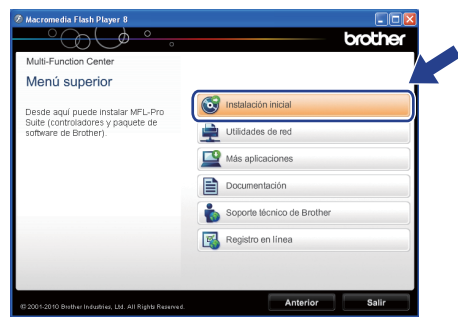

c Haga clic en **Instalación MFL-Pro Suite** y, a continuación, en **Sí** si acepta los acuerdos de licencia. Siga las instrucciones que irán apareciendo en pantalla.

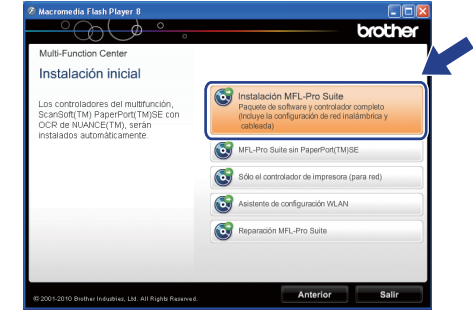

#### **Nota**

*Para Windows Vista® y Windows® 7, cuando aparezca la pantalla Control de cuentas de usuario, haga clic en Permitir o en Sí.*

d Seleccione **Conexión a la red inalámbrica** y, a continuación, haga clic en **Siguiente**.

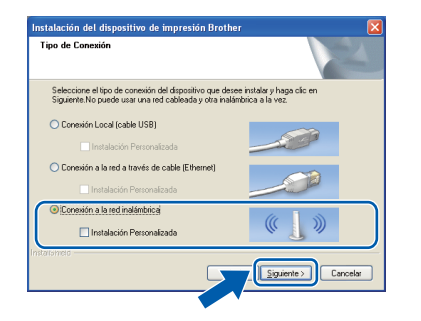

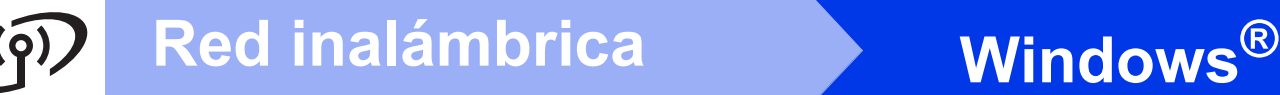

Cuando aparezca esta pantalla, seleccione **Cambie la configuración de puertos del cortafuegos para permitir la conexión en red y continúe con la instalación. (Recomendado)** y haga clic en **Siguiente**.

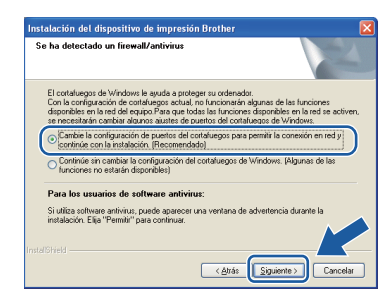

Si está utilizando un software de seguridad distinto del Firewall de Windows® o si este último está desactivado, puede aparecer esta pantalla.

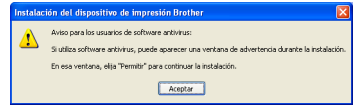

Consulte las instrucciones que se proporcionan con su software de seguridad para obtener información sobre cómo agregar los siguientes puertos de red.

- Para el escaneado en red, agregue el puerto UDP 54925.
- Para la recepción PC-FAX en red, agregue el puerto UDP 54926.
- Si sigue teniendo problemas con la conexión de red, agregue el puerto UDP 137 y 161.

<span id="page-35-0"></span> $\mathbf f$  Seleccione su equipo de la lista y, a continuación, haga clic en **Siguiente**.

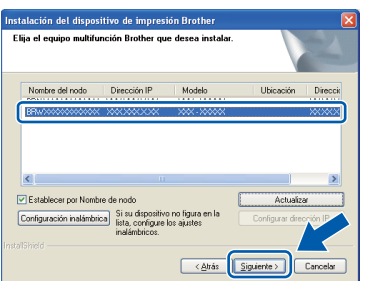

### **Nota**

- *Si el equipo no está configurado para su uso en red, confirme la configuración siguiendo las instrucciones que irán apareciendo en pantalla. Si se produce este fallo, vaya al paso* [18-b](#page-26-0) *en la [página 27](#page-26-0) y vuelva a configurar la conexión inalámbrica.*
- *Si está utilizando WEP y en la pantalla LCD se ha mostrado Conectada pero el equipo no se encuentra en la red, compruebe que ha introducido la clave WEP correctamente. La clave WEP distingue entre mayúsculas y minúsculas.*

**C** La instalación de los controladores de Brother se iniciará automáticamente. Las pantallas de instalación aparecen una tras otra.

#### **IMPORTANTE**

**NO cancele ninguna de las pantallas durante la instalación. Pueden transcurrir varios segundos hasta que aparezcan todas las pantallas.**

# **Nota**

*Para Windows Vista® y Windows® 7, cuando aparezca la pantalla Seguridad de Windows®, active la casilla de verificación y haga clic en Instalar para completar la instalación correctamente.*

- h Cuando aparezca la pantalla **Registro en línea**, seleccione las opciones que desee y siga las instrucciones que irán apareciendo en pantalla.
- $\overline{\phantom{a}}$  Si no desea configurar el equipo como impresora predeterminada, desactive la casilla de verificación **Establecer como impresora predeterminada** y, a continuación, haga clic en **Siguiente**.

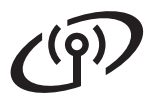

# **Windows Red inalámbrica ®**

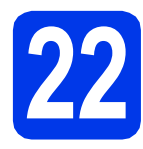

# **22 Finalización y reinicio**

a Haga clic en **Finalizar** para reiniciar el ordenador. Tras reiniciar el ordenador, deberá iniciar la sesión con derechos de administrador.

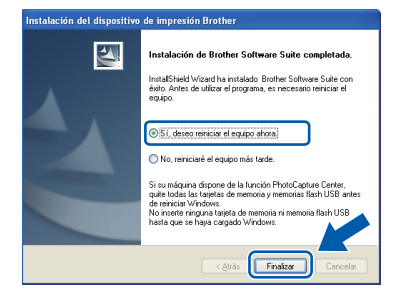

### **Nota**

- *Si aparece un mensaje de error durante la instalación del software, ejecute Diagnóstico de la Instalación que se encuentra en Inicio/Todos los programas/Brother/ MFC-JXXX (MFC-JXXX es el nombre de su modelo).*
- *En función de la configuración de seguridad, puede aparecer una ventana de un programa antivirus o de Seguridad de Windows® al utilizar el equipo o su software. Permita que continúe la ejecución de la ventana.*

**b** Aparecerán las pantallas siguientes.

- Cuando aparezca la pantalla **Comprobar actualizaciones de firmware**, seleccione el ajuste de actualización del firmware que desee y haga clic en **Aceptar**.
- Cuando se inicie Brother Product Research & Support Program (Progr. Investigac. y asistencia para productos Brother), siga las instrucciones de la pantalla.

## **Nota**

*Se requiere acceso a Internet para la actualización del firmware y el Brother Product Research & Support Program (Progr. Investigac. y asistencia para productos Brother).*

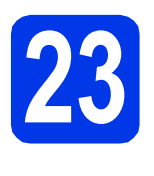

### **23 Instalación de MFL-Pro Suite en otros ordenadores (si fuera necesario)**

Si desea utilizar el equipo con varios ordenadores en la red, instale MFL-Pro Suite en cada uno de ellos. Vaya al paso [20](#page-34-1) en la [página 35](#page-34-2).

# **Nota**

#### *Licencia de red (Windows®)*

*Este producto incluye una licencia de PC para 2 usuarios como máximo. Esta licencia permite la instalación del software MFL-Pro Suite, que incluye ScanSoft™ PaperPort™12SE, en dos ordenadores de la red como máximo. Si desea utilizar más de dos ordenadores con ScanSoft™ PaperPort™12SE instalado, deberá adquirir Brother NL-5, que es un paquete de acuerdos de licencia de PC para cinco usuarios adicionales como máximo. Para adquirir el paquete NL-5, póngase en contacto con su distribuidor de Brother autorizado o con el servicio de atención al cliente de Brother.*

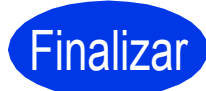

Finalizar **La instalación ha finalizado.**

#### **Vaya a**

**Pase a Instalación de aplicaciones opcionales en la [página 40.](#page-39-0)**

# **Nota**

#### *Controlador de impresora XML Paper Specification*

*XML Paper Specification es el controlador de* 

*impresora más apropiado para Windows Vista® y Windows® 7 al imprimir desde aplicaciones que utilizan los documentos XML Paper Specification. Descargue el controlador más reciente accediendo a Brother Solutions Center en [http://solutions.brother.com/.](http://solutions.brother.com/)*

# <span id="page-37-0"></span>**Instalación de los controladores y el software (Mac OS X 10.4.11, 10.5.x, 10.6.x)**

<span id="page-37-1"></span>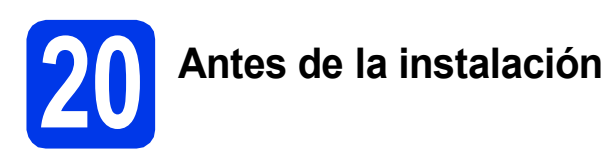

Asegúrese de que el equipo está conectado a la alimentación y que el Macintosh está encendido. Debe iniciar la sesión con derechos de administrador.

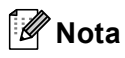

*Para usuarios de Mac OS X 10.4.0 a 10.4.10, actualice a Mac OS X 10.4.11 - 10.6.x.*

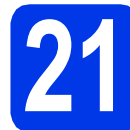

# **21 Instalación de MFL-Pro Suite**

- **a** Introduzca el CD-ROM de instalación adjunto en la unidad de CD-ROM.
- b Haga doble clic en el icono **Start Here OSX** para iniciar la instalación.

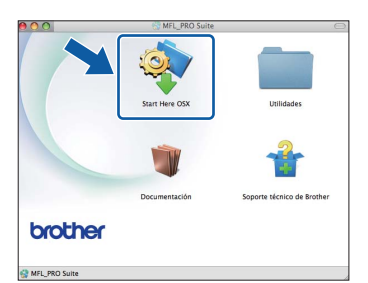

**C** Seleccione **Conexión a la red inalámbrica** y haga clic en **Siguiente**.

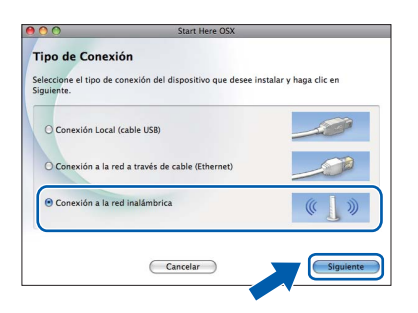

**C** El software Brother buscará el dispositivo Brother en la red inalámbrica. Si el equipo está configurado para la red, elija el dispositivo que desee instalar y, a continuación, haga clic en **Siguiente**.

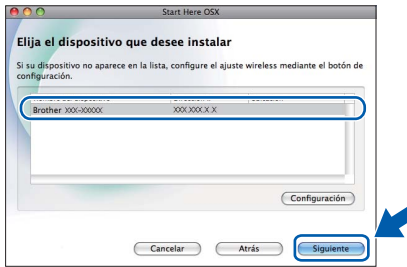

# **Nota**

*Si hay un error en la configuración inalámbrica, aparecerá la pantalla Asistente para la configuración del dispositivo inalámbrico. Siga las instrucciones que irán apareciendo en pantalla para completar la configuración inalámbrica.*

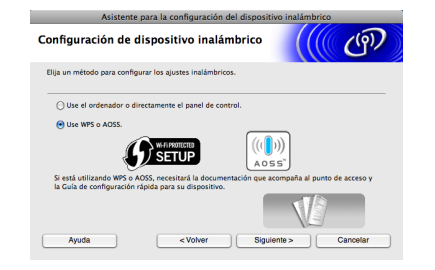

e Espere a que el software se instale. Después de la instalación, aparecerá esta ventana.

> Seleccione el equipo de la lista y, a continuación, haga clic en **OK**.

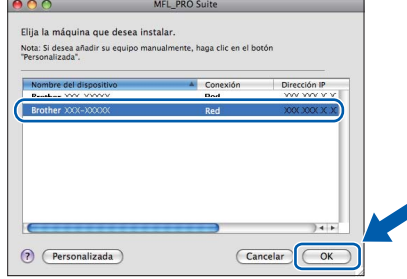

# Red inalámbrica<br>
Macintosh

# **Nota**

- *Puede encontrar la dirección de MAC del equipo (dirección Ethernet) y la dirección IP imprimiendo el informe de configuración de la red. ▶ Guía del usuario en red:* Impresión del informe de configuración de la red
- *Si aparece esta pantalla, haga clic en OK.*

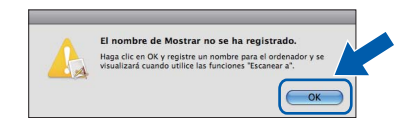

#### *Introduzca un nombre para el Macintosh en Nombre de ordenador de 15 caracteres como máximo.*

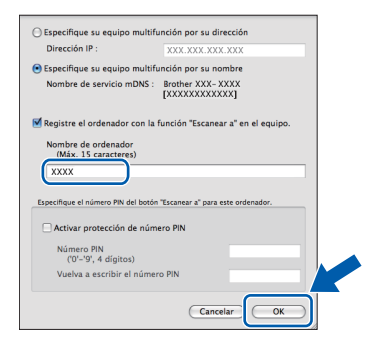

*Si desea utilizar la función de escaneado directamente desde el equipo para escanear a través de la red, debe activar la casilla Registre el ordenador con la función "Escanear a" en el equipo. Haga clic en OK. Vaya a* [f](#page-38-1)*.*

*El nombre especificado aparecerá en la pantalla LCD del equipo al pulsar DIGITALIZAR y seleccionar una opción de*   $e$ scaneado. (**▶▶** Guía del usuario de software: Escanear en red*)*

<span id="page-38-1"></span>Si aparece esta pantalla, haga clic en **Siguiente**.

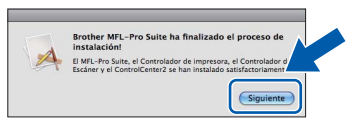

**La instalación de MFL-Pro Suite ha finalizado. Vaya al paso** [22](#page-38-0)**.**

OK

<span id="page-38-0"></span>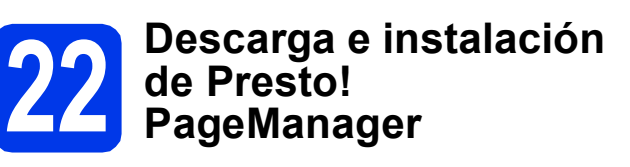

Una vez instalado Presto! PageManager, Brother ControlCenter2 dispondrá de la capacidad de OCR. Con Presto! PageManager podrá escanear, compartir y organizar fácilmente fotografías y documentos.

a En la pantalla **Soporte técnico de Brother**, haga clic en el icono **Presto! PageManager** para ir al sitio de descargas de Presto! PageManager y, a continuación, siga las instrucciones que irán apareciendo en pantalla.

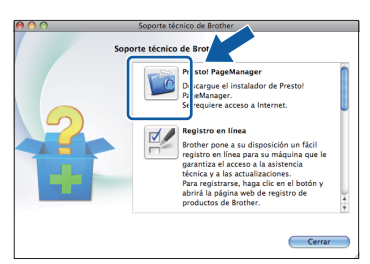

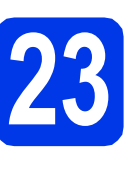

## **23 Instalación de MFL-Pro Suite en otros ordenadores (si fuera necesario)**

Si desea utilizar el equipo con varios ordenadores en la red, instale MFL-Pro Suite en cada uno de ellos. Vaya al paso [20](#page-37-1) en la [página 38](#page-37-1).

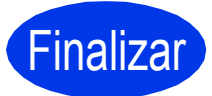

Finalizar **La instalación ha finalizado.**

## **Nota**

*Para utilizar Image Capture para escanear en Mac OS X 10.6.x, instale el controlador de impresora CUPS, que puede descargar en la página correspondiente a su modelo en Brother Solutions Center en la dirección [http://solutions.brother.com/.](http://solutions.brother.com/)*

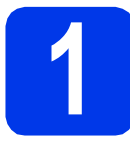

## <span id="page-39-0"></span>**1 Instalar aplicaciones opcionales**

#### **FaceFilter Studio/BookScan & Whiteboard Suite de Reallusion, Inc**

**FaceFilter Studio** es una aplicación de impresión de fotografías sin bordes fácil de usar.

El software **BookScan Enhancer** puede corregir automáticamente imágenes escaneadas de álbumes.

El software **Whiteboard Enhancer** limpia y mejora el texto y las imágenes de fotografías obtenidas de su pizarra.

# **Nota**

- *El equipo debe estar encendido y conectado al ordenador.*
- *Algunas aplicaciones requieren acceso a Internet.*
- *Compruebe que ha iniciado la sesión con derechos de administrador.*
- *Esta aplicación no se encuentra disponible para Windows Server® 2003/2008.*
- a Vuelva a abrir el menú superior extrayendo e introduciendo de nuevo el CD-ROM o haciendo doble clic en el programa **start.exe** de la carpeta raíz.
- **b** De este modo, aparece el menú superior del CD-ROM. Seleccione el idioma de su preferencia y, a continuación, haga clic en **Más aplicaciones**.

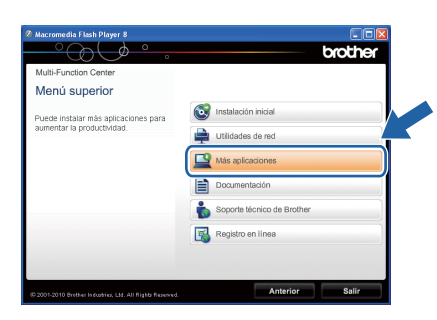

**C** Haga clic en el botón correspondiente a la aplicación que desee instalar.

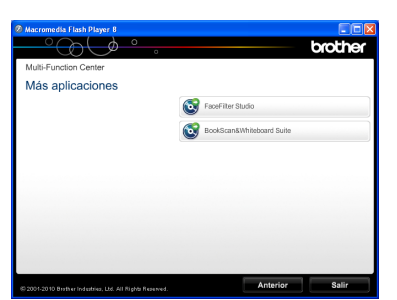

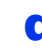

d Regrese a la pantalla **Más aplicaciones** para instalar aplicaciones adicionales.

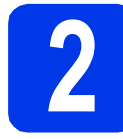

## **2 Instalación de la Ayuda de FaceFilter Studio**

Para obtener instrucciones acerca de cómo utilizar FaceFilter Studio, descargue e instale la Ayuda de FaceFilter Studio.

- **a** Para ejecutar FaceFilter Studio, vaya a **Inicio**/**Todos los programas**/**Reallusion**/ **FaceFilter Studio** en el ordenador.
- **b** Haga clic en **Comprobar actualizaciones** en la pantalla, o haga clic en el botón de la la esquina superior derecha de la pantalla para ir a la página web de actualizaciones de Reallusion.

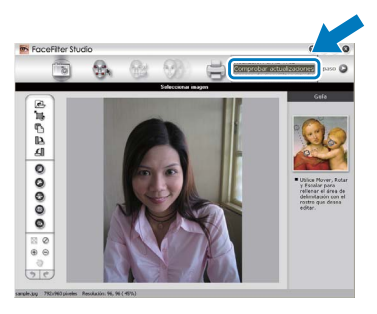

- c Haga clic en el botón **Download** (Descargar) y seleccione la carpeta en la que desea guardar el archivo.
- **d** Cierre FaceFilter Studio antes de iniciar el programa de instalación de la Ayuda de FaceFilter Studio. Haga doble clic en el archivo descargado desde la carpeta especificada y siga las instrucciones que irán apareciendo en pantalla para la instalación.

### **Nota**

*Para ver la Ayuda de FaceFilter Studio completa, seleccione Inicio*/*Todos los programas*/ *Reallusion*/*FaceFilter Studio*/ *Ayuda de FaceFilter Studio en el ordenador.*

## **Restauración de la configuración de red a los valores predeterminados de fábrica**

Para restaurar toda la configuración de red del servidor interno de impresora y escáner a los valores predeterminados de fábrica, realice los pasos siguientes.

- a Asegúrese de que el equipo no está en funcionamiento y, a continuación, desconecte todos los cables del equipo (excepto el cable de alimentación).
- **b** Pulse Menú.
- C Pulse  $\sim$  o  $\vee$  para mostrar Red y, a continuación, pulse Red.

 $\overline{C}$  Pulse  $\overline{\phantom{a}}$  o  $\overline{\phantom{a}}$  para mostrar Restaurar red.  $\overline{C}$  a continuación, pulse Restaurar red.

- e Pulse Sí.
- $\mathbf{f}$  Mantenga pulsado  $\mathbf{s}$  durante 2 segundos para confirmar.
- g El equipo se reiniciará; vuelva a conectar los cables una vez finalizado el reinicio.

## <span id="page-40-0"></span>**Introducción de texto para ajustes inalámbricos**

Cada botón de letra de la pantalla táctil tiene asignado un máximo de cuatro letras. Si pulsa repetidamente el botón correcto, podrá acceder al carácter que desee.

Pulse <sub>r</sub><sup>1</sup> para desplazarse cíclicamente por letras, números y caracteres especiales. (Los caracteres disponibles pueden ser diferentes dependiendo del país).

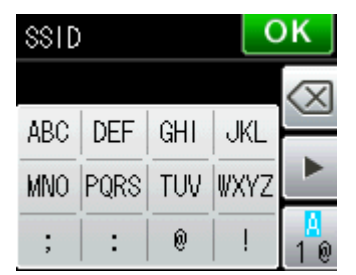

#### **Inserción de espacios**

Para introducir un espacio, pulse  $\frac{1}{k}$  y, a continuación, pulse el botón de espacio  $\frac{1}{k}$  o  $\frac{1}{k}$ .

#### **Repetición de caracteres**

Si tiene que introducir un carácter incluido en el mismo botón que el carácter precedente, pulse > para mover el cursor hacia la derecha.

#### **Realización de correcciones**

Si ha introducido un carácter incorrectamente y desea cambiarlo, pulse  $\boxed{\alpha}$  para eliminarlo y, a continuación, vuelva a introducir el carácter correcto.

# **Consumibles**

# **Cambio de consumibles**

Cuando sea necesario el reemplazo de cartuchos de tinta, se indicará un mensaje de error en la pantalla LCD. Para obtener más información acerca de los cartuchos de tinta del equipo, visite<http://www.brother.com/original/> o póngase en contacto con el distribuidor local de Brother.

#### **Cartucho de tinta**

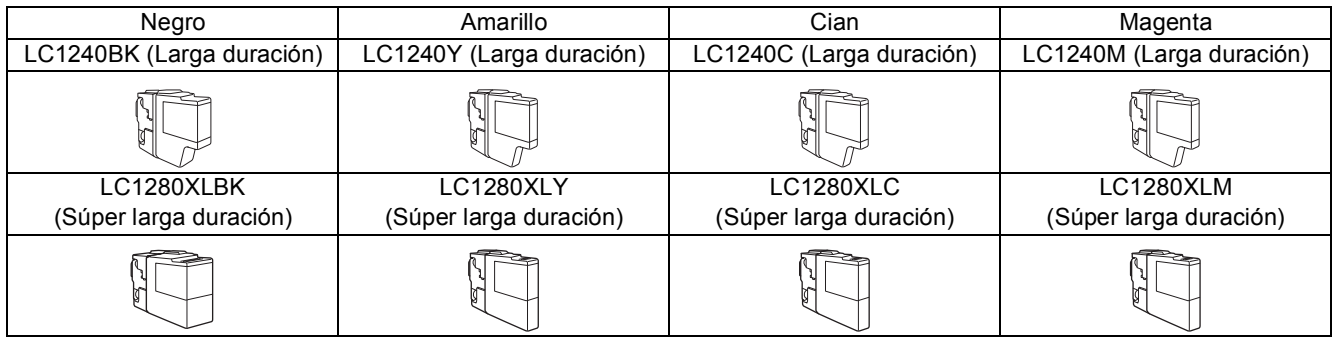

#### **¿Qué es Innobella™?**

Innobella™ es una gama de consumibles originales ofrecidos por Brother. El nombre "Innobella™" procede de las palabras "Innovación" y "Bella" y es una representación de la tecnología "innovadora" que le proporciona resultados de impresión "duraderos" y "bellos".

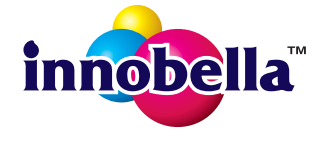

#### **Marcas comerciales**

El logotipo de Brother es una marca comercial registrada de Brother Industries, Ltd.

Brother es una marca comercial registrada de Brother Industries, Ltd.

Windows Vista es una marca comercial registrada o marca comercial de Microsoft Corporation en Estados Unidos y/o en otros países. Windows y Windows Server son marcas comerciales registradas de Microsoft Corporation en Estados Unidos y/o en otros países. Macintosh y Mac OS son marcas comerciales de Apple Inc., registradas en Estados Unidos y otros países.

Nuance, el logotipo de Nuance, PaperPort y ScanSoft son marcas comerciales o marcas comerciales registradas de Nuance Communications, Inc. o sus afiliados en Estados Unidos y/o en otros países.

FaceFilter Studio es una marca comercial de Reallusion, Inc.

AOSS es una marca comercial de Buffalo Inc.

WPA, WPA2 y Wi-Fi Protected Setup son marcas comerciales o marcas comerciales registradas de Wi-Fi Alliance en Estados Unidos y/o en otros países.

Todas las empresas cuyos programas de software se mencionan en el presente manual cuentan con un acuerdo de licencia de software específico para sus programas patentados.

#### **Todos los nombres comerciales y nombres de productos de empresas que aparecen en productos Brother, documentos asociados y cualquier otro material son marcas comerciales o marcas comerciales registradas de estas respectivas empresas.**

#### **Compilación y publicación**

Este manual ha sido compilado y publicado bajo la supervisión de Brother Industries, Ltd. y contiene información referente a las descripciones de los productos más recientes y sus especificaciones.

El contenido de este manual y las especificaciones descritas sobre este producto están sujetos a cambios sin previo aviso.

Brother se reserva el derecho de hacer cambios sin previo aviso en las especificaciones y los materiales descritos y no se hará responsable de ningún daño que pudiera tener lugar (incluido el consecuente) a causa del contenido presentado, incluidos (aunque sin limitación) errores tipográficos u otros relacionados con esta publicación.

#### **Copyright y licencia**

©2011 Brother Industries, Ltd. Todos los derechos reservados. Este producto incluye software desarrollado por los siguientes proveedores: ©1983-1998 PACIFIC SOFTWORKS, INC. ©2008 Devicescape Software, Inc. Este producto incluye el software "KASAGO TCP/IP" desarrollado por ZUKEN ELMIC,Inc.

#### **BROTHER EROTHER**<br>**CREATIVECENTER**

| Inspírese. Si utiliza Windows $^{\circledast}$ , haga doble clic en el icono Brother CreativeCenter del escritorio para acceder a nuestro sitio web GRATUITO que contiene muchas ideas y recursos para el uso personal y profesional.

Los usuarios de Mac pueden acceder a Brother CreativeCenter en esta dirección web: <http://www.brother.com/creativecenter/>

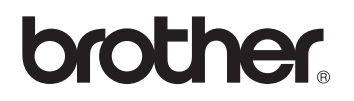